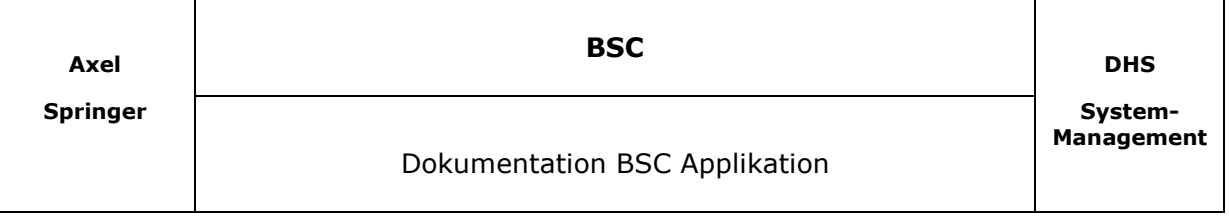

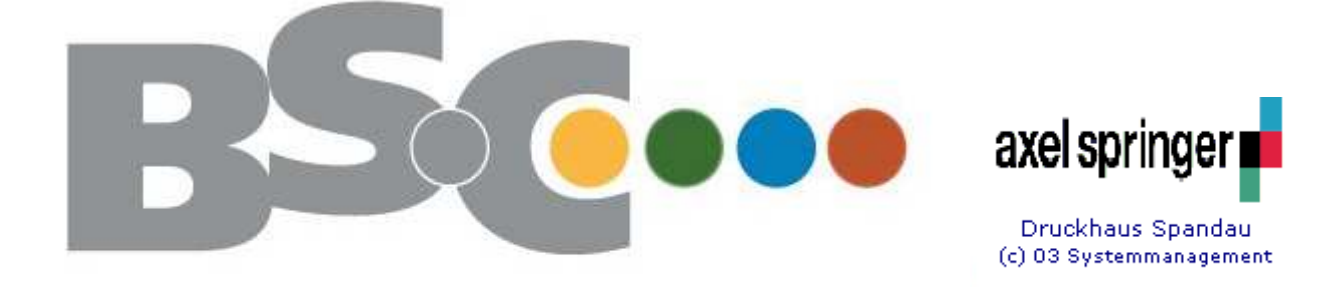

#### **Balance Scorecard DHS**

#### Dokumentation BSC Applikation

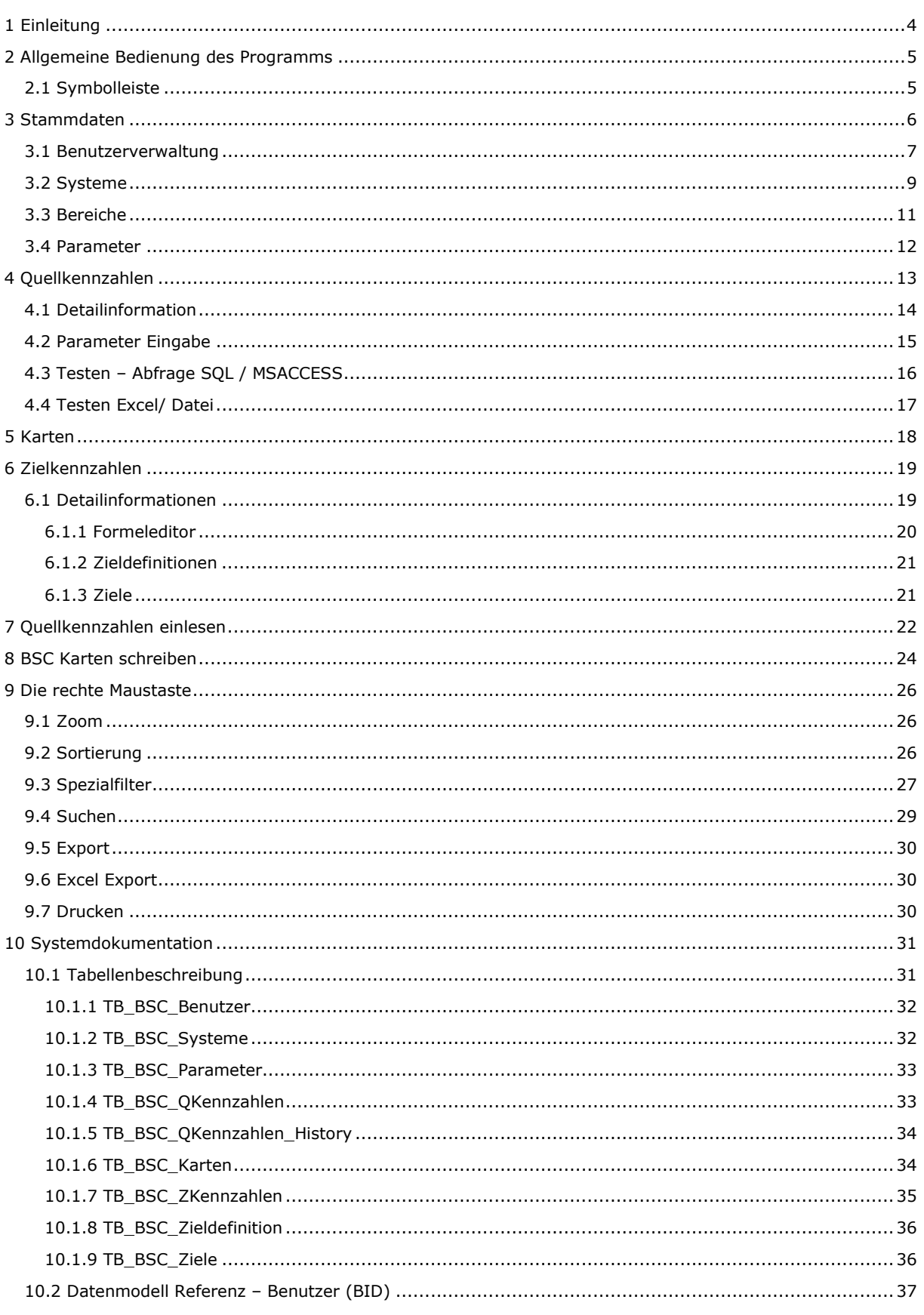

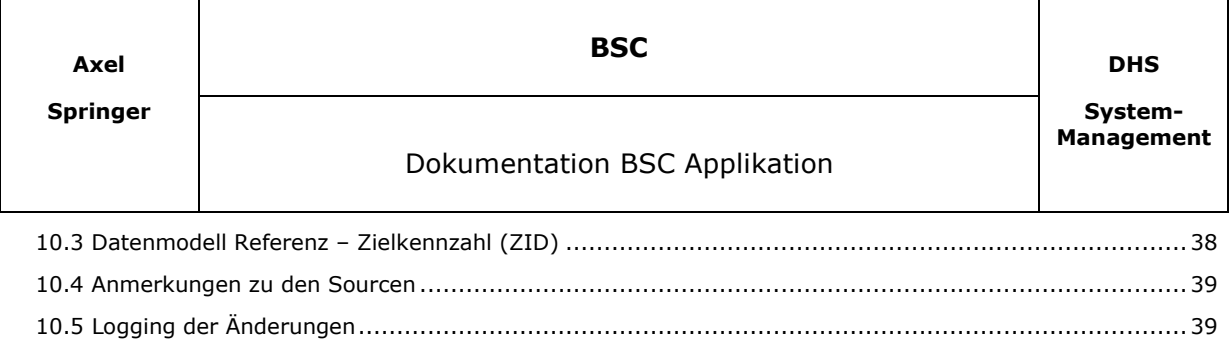

10.6 Zusätzliche Parameter ............................................................................................................... 39

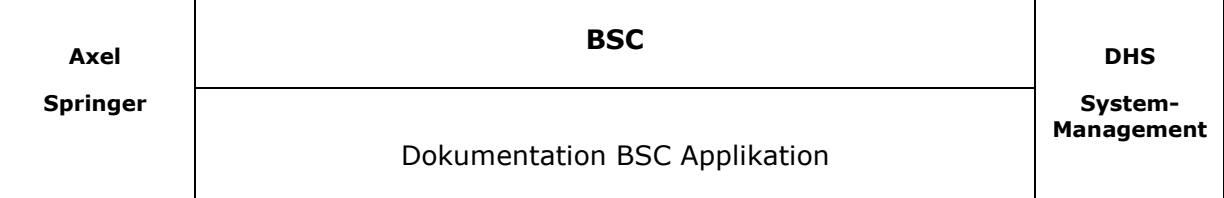

# **1 Einleitung**

Grundlage für dieses Programm sind die Ergebnisse aus der Diplomarbeit von Susi Sorglos. Aus der Diplomarbeit ging eine Reihe von Kennzahlen hervor die über diese Applikation in eine spezielle Datenbank hinterlegt werden können. Die Datenbank liegt auf dem Server IVSPANS in der Datenbank IV\_DHS.

Die Kennzahlen können aus unterschiedlichen Systemen kommen und können mit Hilfe dieser Applikation gepflegt werden.

Es werden zwei Kennzahlen im System verwaltet. Die **Quellkennzahl** und die **Zielkennzahl**.

Die **Quellkennzahlen** sollen aus den unterschiedlichen EDV Systemen im DHS über eine Intervall Steuerung gelesen werden. Die **Zielkennzahl** entsteht durch die Kombination von **Quellkennzahlen**. Bei der **Zielkennzahl** handelt sich um die Kennzahl, die später in die BSC Karte eingetragen wird.

**Die Applikation ist speziell für eine EXCEL BSC Karte programmiert.** 

Dokumentation BSC Applikation

# **2 Allgemeine Bedienung des Programms**

Nach Start des Programm' s muss der IV-Benutzername und das IV-Passwort eingegeben werden. Der Name des letzten Benutzers wird immer in dem Feld *Benutzername* angezeigt. Meldet sich ein User an der nicht Bekannt, bekommt er minimal Rechte zugewiesen (zur Zeit keine).

Soll Benutzer Rechte bekommen, muss er über Stammdaten Benutzer eintragen werden.

Nach erfolgreichem Login können die Funktionen entweder über das Menü oder über die Symbolleisten aufgerufen werden.

In Masken, wo Daten in Listenform dargestellt werden, können Zusatzfunktionen über die rechte Maustaste aufgerufen werden. Die Funktionen auf der rechten Maus werden etwas weiter unten beschrieben.

# **2.1 Symbolleiste**

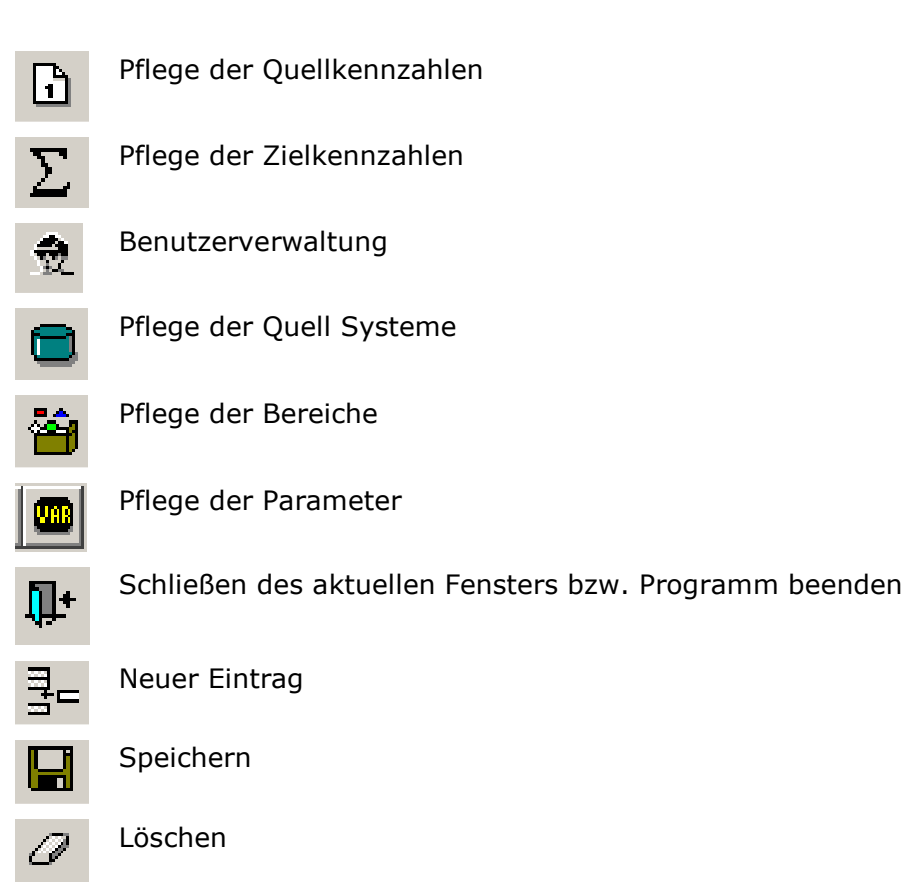

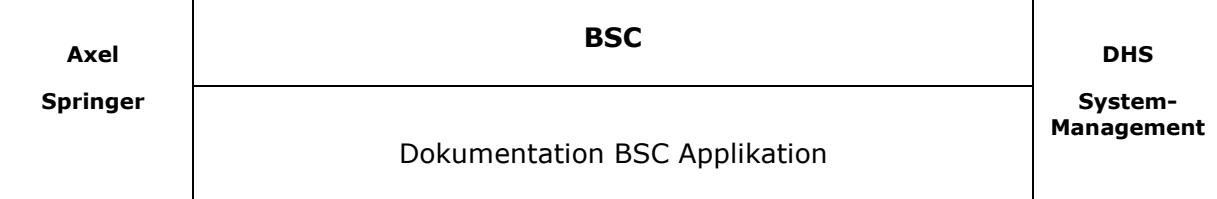

# **3 Stammdaten**

Die Applikation kommt leider nicht ohne Abhängigkeiten aus. Um die Kennzahlen mit diesem Programm zu verwalten sind bestimmte Stammdaten wichtig.

**!** Es existieren Stammdaten die nur durch den Entwickler erweitert werden können. Soll zum Beispiel ein neuer Systemtype hinzugefügt werden, muss der Source Code erweitert werden. Auch die Parameter sollten nur vom Entwickler gepflegt werden.

Stammdaten für Benutzer, Systeme und Bereiche können jedoch vom User gepflegt werden ohne dass weitere Anpassungen notwendig sind.

Soll ein Datensatz gelöscht werden, kann das nur durchgeführt werden, wenn keine Referenzen zu anderen Datenbereiche existieren. In den Fenstern existiert dann immer die Möglichkeit sich eine Referenzliste anzeigen zu lassen. Diese kann dann bei Bedarf ausgedruckt oder nach Excel Exportiert werden. Erst wenn keine Referenzen mehr im System vorhanden sind kann der Datensatz gelöscht werden.

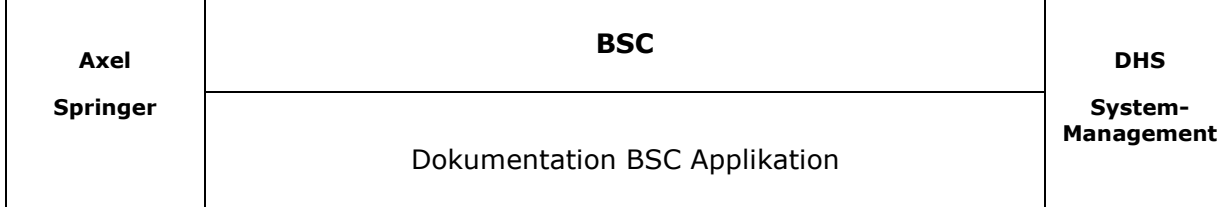

#### **3.1 Benutzerverwaltung**

In der Benutzerverwaltung müssen alle Benutzer eingetragen werden die mit dem System arbeiten sollen. Also auch alle Mitarbeiter die später bei den Kennzahlen als Verantwortliche eingetragen werden sollen. Es können nur Benutzer angelegt werden die über einen IV-Spandau Account verfügen. Der Vorteil liegt in der Benutzerverwaltung und die Verwaltung der Passwörter in IV – Spandau. Es ist existiert somit nur ein Login für beide Applikationen.

Für den Benutzer können unterschiedliche Rechte festgelegt werden. Benutzer die nur das Recht haben sollen Kennzahlen zu Ändern, bekommen nur das Recht *Ändern.* 

Benutzer die Kennzahlen Verwalten sollen, bekommen die Rechte *Ändern*, *Löschen* und *Neuanlage*.

Über das Menü *Bearbeiten/Aktualisieren* kann die Liste neu geladen werden.

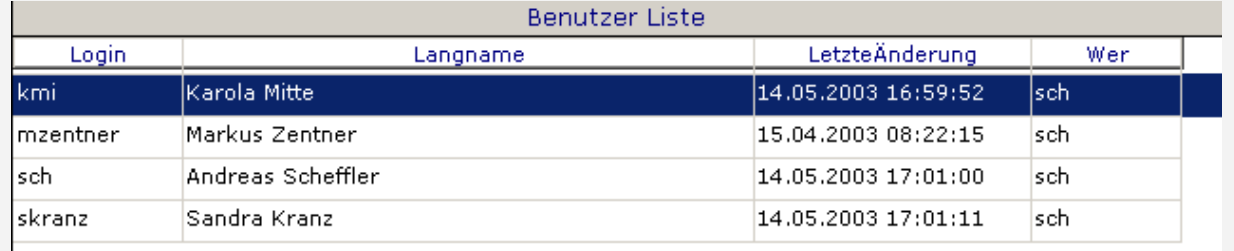

Abbildung 3-1

Durch Auswahl eines Eintrages wird die Detailinformation angezeigt.

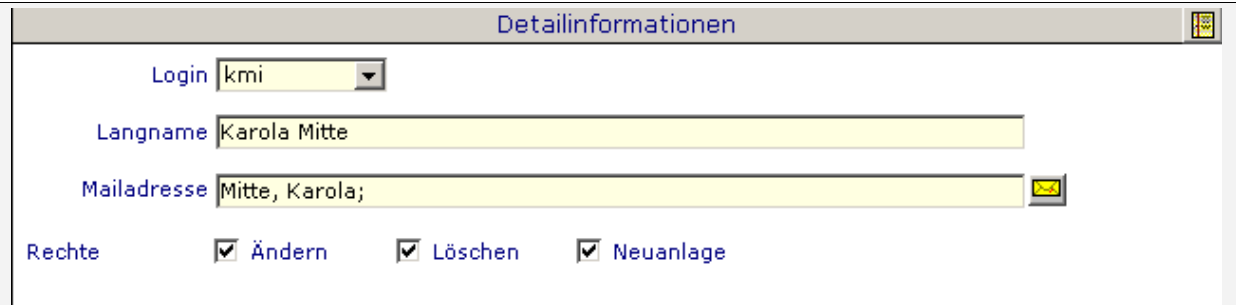

Abbildung 3-2

Wenn Sie die Schaltfläche betätigen, wird eine Referenzliste geöffnet in der man sehen kann, in welchen Bereichen der Benutzer als Bearbeiter oder Verantwortlicher eingetragen wurde.

Über die Schaltfläche *Einfügen* kann ein neuer Benutzer angelegt werden. Über die Schaltflächen *Speichern*, werden die Änderungen gespeichert.

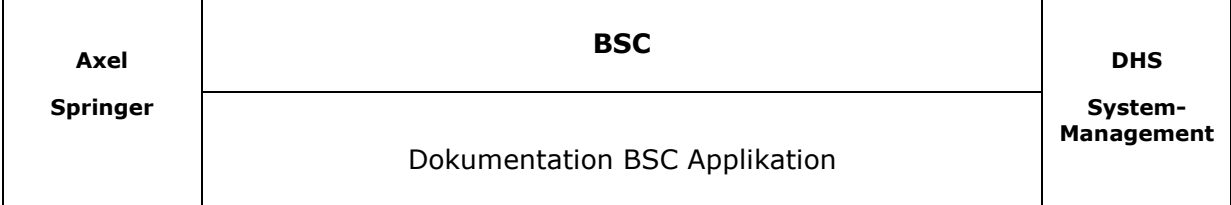

Über die Schaltfläche *Löschen*, kann der aktuell angezeigte Benutzer gelöscht werden.

**!** Benutzer können nur gelöscht werden, wenn sie im System nicht benutzt werden. Sollte also an einer Stelle in der Datenbank der Benutzer eingetragen sein kann der Benutzer nicht gelöscht werden und es wird eine Meldung am Bildschirm ausgegeben.

Über das Menü *Bearbeiten/Drucken* kann die Detailinformation ausgedruckt werden.

Über die Schaltfläche kann das Fenster wieder geschlossen werden.

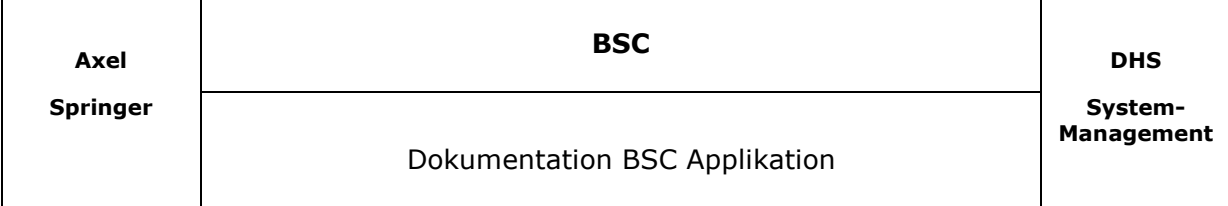

#### **3.2 Systeme**

Die Stammdaten Systeme sind die Grundlage zur Ermittlung der Kennzahlen. Unter Systeme werden die unterschiedlichen Quellsysteme definiert aus denen die Quellkennzahlen kommen.

Unter Systeme werden alle nötigen Informationen zur Verbindung zum Quellsystem definiert und können auch getestet werden. Dabei sind die Angaben zu einer SQL, bzw. MSACCESS Datenbank besonders kritisch und sollten nur von Anwendern mit detaillierten Kenntnissen über die Erstellung von DB Verbindungen gepflegt werden.

Bei den Typen Datei, Excel und Dialog sind keine besonderen Kenntnisse von Nöten, da nur ein Name angegeben werden muss. Das Feld Type kann nicht erweitert werden. Sollten sich im Betrieb neue System Typen ergeben, muss die Software angepasst werden.

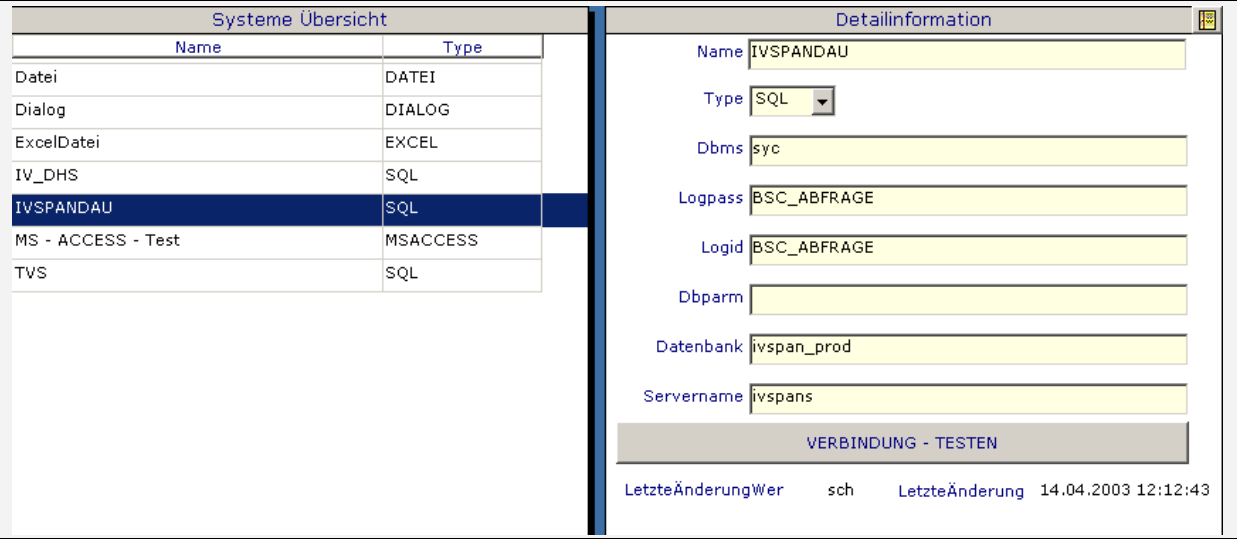

#### Abbildung 3-3A

In dem linken Fenster werden alle Systeme angezeigt die eingepflegt wurden. Wählt man einen Eintrag aus der Liste aus, werden auf der rechten Seite die Detailinformationen angezeigt.

**Springer** 

**System-Management** 

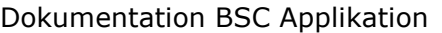

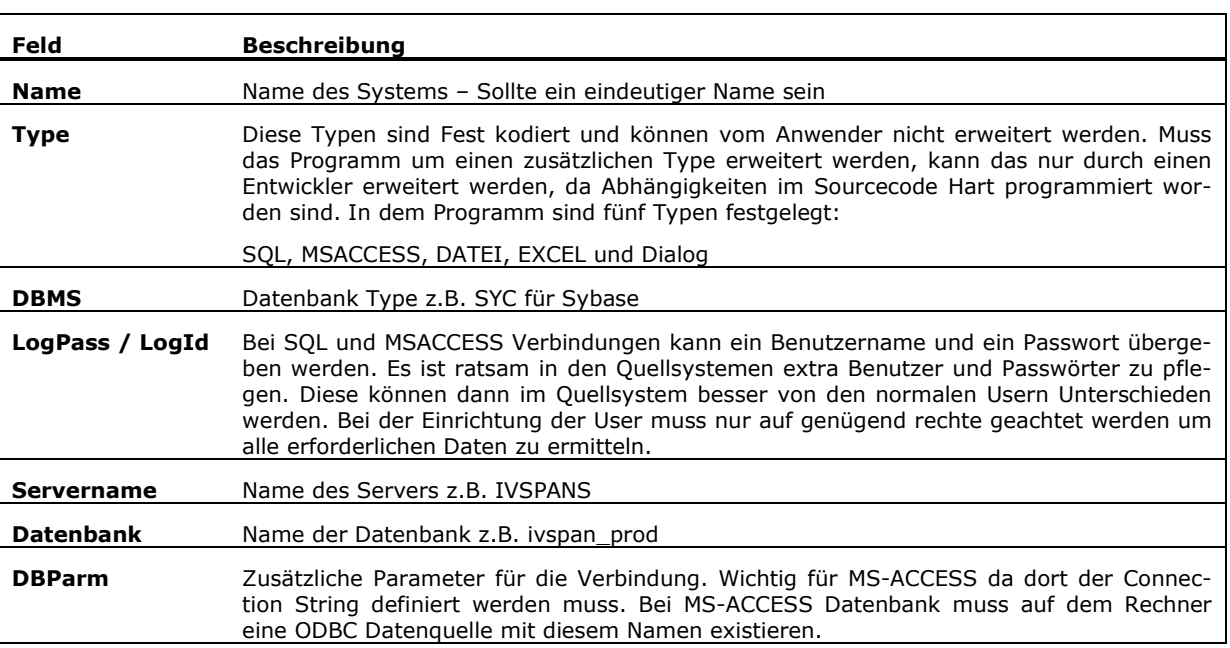

Wenn Sie die Schaltfläche **betätigen, wird eine Referenzliste geöffnet in der man se**hen kann, in welchen Quellkennzahlen das System eingetragen wurde.

Über das Menü *Bearbeiten/Aktualisieren* kann die Liste neu geladen werden.

Durch Auswahl eines Eintrages wird die Detailinformation angezeigt.

Über die Schaltfläche *Einfügen* kann ein neues System angelegt werden. Über die Schaltflächen *Speichern*, werden die Änderungen gespeichert. Über die Schaltfläche

*Löschen*, kann das aktuell angezeigte System gelöscht werden.

**!** Systeme können nur gelöscht werden, wenn sie bei keiner Quellkennzahl benutzt werden. Sollte also in einer Quellkennzahl das zu löschende System eingetragen sein, kann der Datensatz nicht gelöscht werden und es wird eine Meldung am Bildschirm ausgegeben.

Über das Menü *Bearbeiten/Drucken* kann die Detailinformation ausgedruckt werden.

Über die Schaltfläche  $\overline{\Psi}^*$  kann das Fenster wieder geschlossen werden.

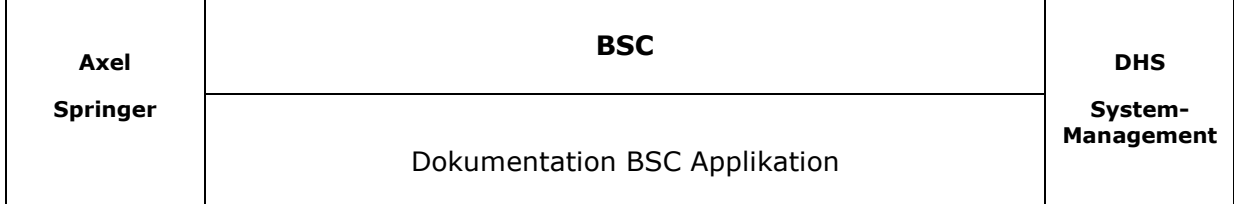

### **3.3 Bereiche**

Nach Aufruf der Funktion wird die Liste der eingetragenen Bereiche angezeigt. Über die Bereiche können Quellkennzahlen zusammengefasst werden. Bei der Ermittlung der QK werden dann, nach Ermittlung, Fehlerprotokolle an die Bereichsverantwortlichen gesendet. Zu dem kann in bestimmten Masken ein Anzeige Filter gesetzt werden.

Über das Menü *Bearbeiten/Aktualisieren* kann die Liste neu geladen werden. Durch Auswahl eines Eintrages wird die Detailinformation angezeigt.

|                    | Bereiche Liste  |                      |       |
|--------------------|-----------------|----------------------|-------|
| Bereich<br>Name    | Verantwortung   | Letzte<br>Änderung   | Wer   |
| Rotation           | Karola Mitte    | 09.05.2003, 16:27:45 | lsch  |
| Weiterverarbeitung | Markus Zentner. | 09.05.2003 16:39:46  | lsch. |
|                    |                 |                      |       |
|                    |                 |                      |       |

Abbildung 3-4

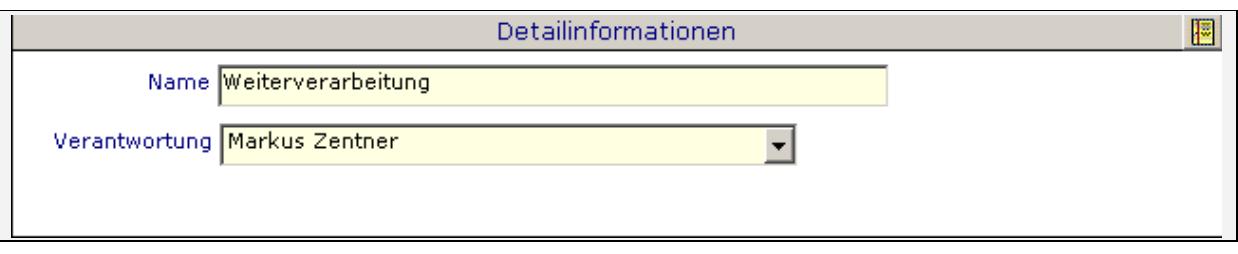

Wenn Sie die Schaltfläche **betätigen, wird eine Referenzliste geöffnet in der man se**hen kann, in welchen Quellkennzahlen der Bereich eingetragen wurde.

Über die Schaltfläche *Einfügen* kann ein neuer Bereich angelegt werden. Über die Schaltflächen *Speichern*, werden die Änderungen gespeichert. Über die Schaltfläche *Löschen*, kann der aktuell angezeigte Bereich gelöscht werden.

**!** Bereiche können nur gelöscht werden, wenn sie bei keiner Quellkennzahl benutzt werden. Sollte also in einer Quellkennzahl das zu löschende Bereich eingetragen sein, kann der Datensatz nicht gelöscht werden und es wird eine Meldung am Bildschirm ausgegeben.

Über das Menü *Bearbeiten/Drucken* kann die Detailinformation ausgedruckt werden.

Über die Schaltfläche  $\overline{\Psi}^*$  kann das Fenster wieder geschlossen werden.

Abbildung 3-5

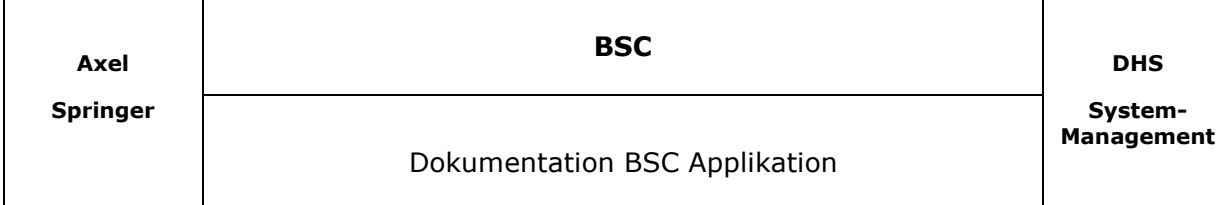

#### **3.4 Parameter**

Nach Aufruf der Funktion wird die Liste der eingetragenen Parameter angezeigt.

Die Parameter werden bei Ermittlung der Quell Kennzahlen benötigt. Es existieren SQL Abfragen die als Parameter z.B. den Produktionstag benötigen. Bei der Definition der Quell Kennzahl können diese Parameter als Platzhalter eingefügt werden und werden später durch die richtigen Werte ersetzt.

Über das Menü *Bearbeiten/Aktualisieren* kann die Liste neu geladen werden. Durch Auswahl eines Eintrages wird die Detailinformation angezeigt.

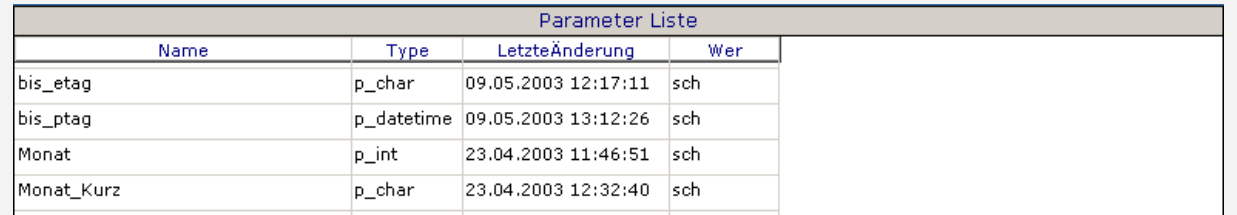

Abbildung 3-6

| $-$<br>Detailir<br>.iUN            |       |  |                                     |  |  |  |  |  |
|------------------------------------|-------|--|-------------------------------------|--|--|--|--|--|
| Name <mark>von_</mark><br>$\_ptag$ | Tyne. |  | <b>JJJJMMTT</b><br>Earnach<br>ndard |  |  |  |  |  |

Abbildung 3-7

Als mögliche Werte für Parameter werden Jahr, Monat oder das Datum eingetragen. Wird zum Beispiel eine Datei als Quelle angegeben und im Dateinamen ist der Monat kodiert, so muss man den Platzhalter *MONAT* benutzen.

**!** Es können hier zwar neue Parameter eingegeben werden, jedoch müssen auch im Quelltext Anpassungen durch einen Programmierer vorgenommen werden.

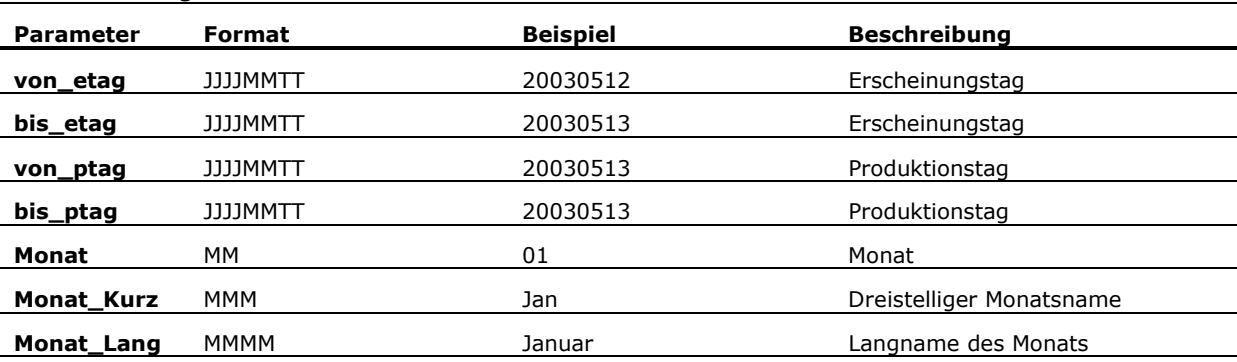

Beschreibung der Parameter:

Über die Schaltfläche *Einfügen* kann ein neuer Parameter angelegt werden. Über die Schaltflächen *Speichern*, werden die Änderungen gespeichert. Über die Schaltfläche *Löschen*, kann das aktuell angezeigte System gelöscht werden.

Über das Menü *Bearbeiten/Drucken* kann die Detailinformation ausgedruckt werden.

Über die Schaltfläche  $\overline{\Psi}^*$  kann das Fenster wieder geschlossen werden.

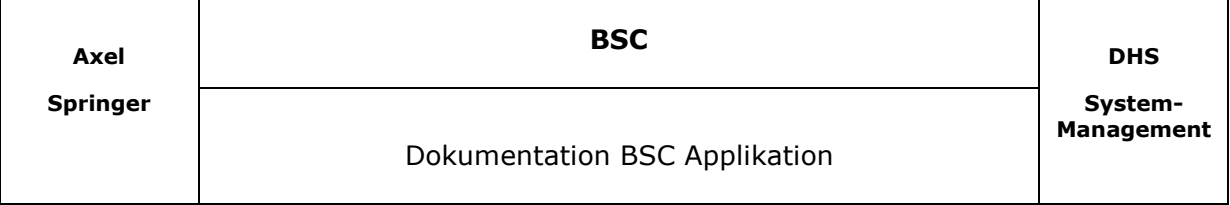

# **4 Quellkennzahlen**

Die Quellkennzahl ist die Zahl, die Später zu Berechnung der BSC Werte benutzt wird und der Kurzname sollte eindeutig sein.

Über das Menü *Bearbeiten/Aktualisieren* kann die Liste neu geladen werden. Durch Auswahl eines Eintrages wird die Detailinformation angezeigt.

| Kennzahl<br>Kurzname<br>name |                  | Quell<br><b>Aktiv</b><br>Verantwortlich<br>System |  |                     | Von:<br>datum | Bis<br>datum | Letzte<br>Änderung  |  |
|------------------------------|------------------|---------------------------------------------------|--|---------------------|---------------|--------------|---------------------|--|
| ASCCII_TEST                  | TST ASCII        | lDatei :                                          |  | 1 Andreas Scheffler | 22.04.03      | 21.04.04     | 25.04.2003 13:46:17 |  |
| <b>IDIALOGTEST</b>           | TST DIALOG       | Dialog                                            |  | 1 Andreas Scheffler | 23.04.03      | 22.04.04     | 25.04.2003 17:23:34 |  |
| <b>ExcelTest</b>             | <b>TST EXCEL</b> | ExcelDatei                                        |  | 1 Andreas Scheffler | 22.04.03      | 21,04,04     | 25.04.2003 14:01:11 |  |
| <b>IMS-Access Test</b>       | TST_MSACCESS     | MS - ACCESS - Test                                |  | 1 Andreas Scheffler | 24.04.03      | 23.04.04     | 25.04.2003 14:01:12 |  |
| <b>Platten</b>               | <b>PLATTEN</b>   | <b>IVSPANDAU</b>                                  |  | 1 Markus Zentner    | 17.04.03      | 16.04.04     | 25.04.2003 14:01:03 |  |
| ProdBelegZeit                | PRODBELEGZEIT    | IVSPANDAU                                         |  | 1 Andreas Scheffler | 17.04.03      | 16.04.04     | 25.04.2003 14:01:04 |  |

Abbildung 4-1

Über die Schaltfläche *Einfügen* kann eine neue Kennzahl angelegt werden. Über die Schaltflächen *Speichern*, werden die Änderungen gespeichert. Über die Schaltfläche *Löschen*, kann die aktuell angezeigte Kennzahl gelöscht werden.

**!** Quellkennzahlen können nur gelöscht werden, wenn sie bei keiner Zielkennzahl benutzt werden. Sollte also in einer Zielkennzahl die zu löschende Quellkennzahlen eingetragen sein, kann der Datensatz nicht gelöscht werden und es wird eine Meldung am Bildschirm ausgegeben.

Über das Menü *Bearbeiten/Drucken* kann die Detailinformation ausgedruckt werden.

Über die Schaltfläche  $\overline{\mathbb{Q}}^+$  wird das Fenster wieder geschlossen.

Um eine Kennzahl zu bearbeiten muss sie aus der Liste ausgewählt werden und in der Detailmaske geändert werden.

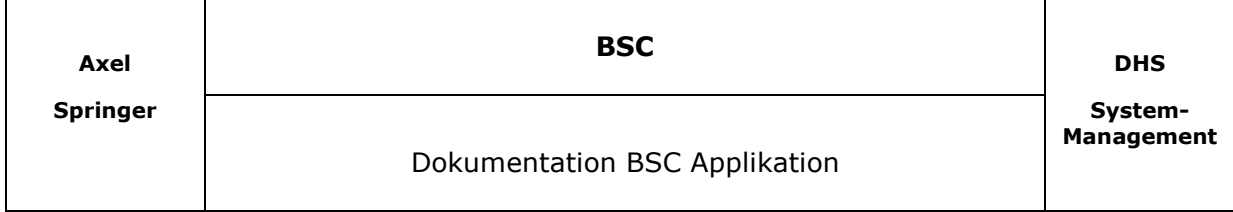

#### **4.1 Detailinformation**

Über diese Maske werden die Quellkennzahlen festgelegt und sie kann auch Testweise ermittelt werden.

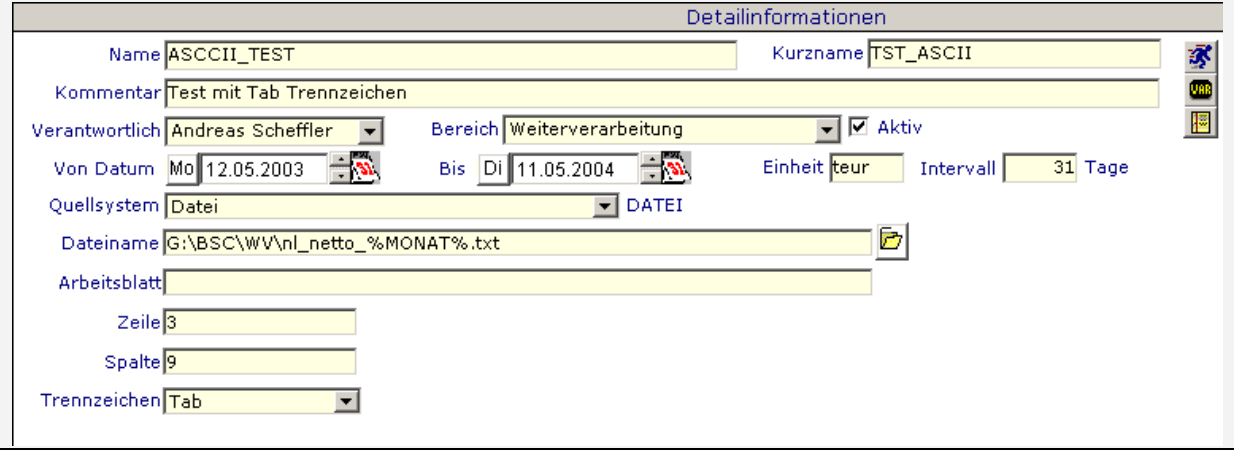

Wenn Sie die Schaltfläche betätigen, wird eine Referenzliste geöffnet in der man sehen kann, in welchen Zielkennzahlen die Karte Bereich eingetragen wurde.

Beschreibung der Eingabemöglichkeiten:

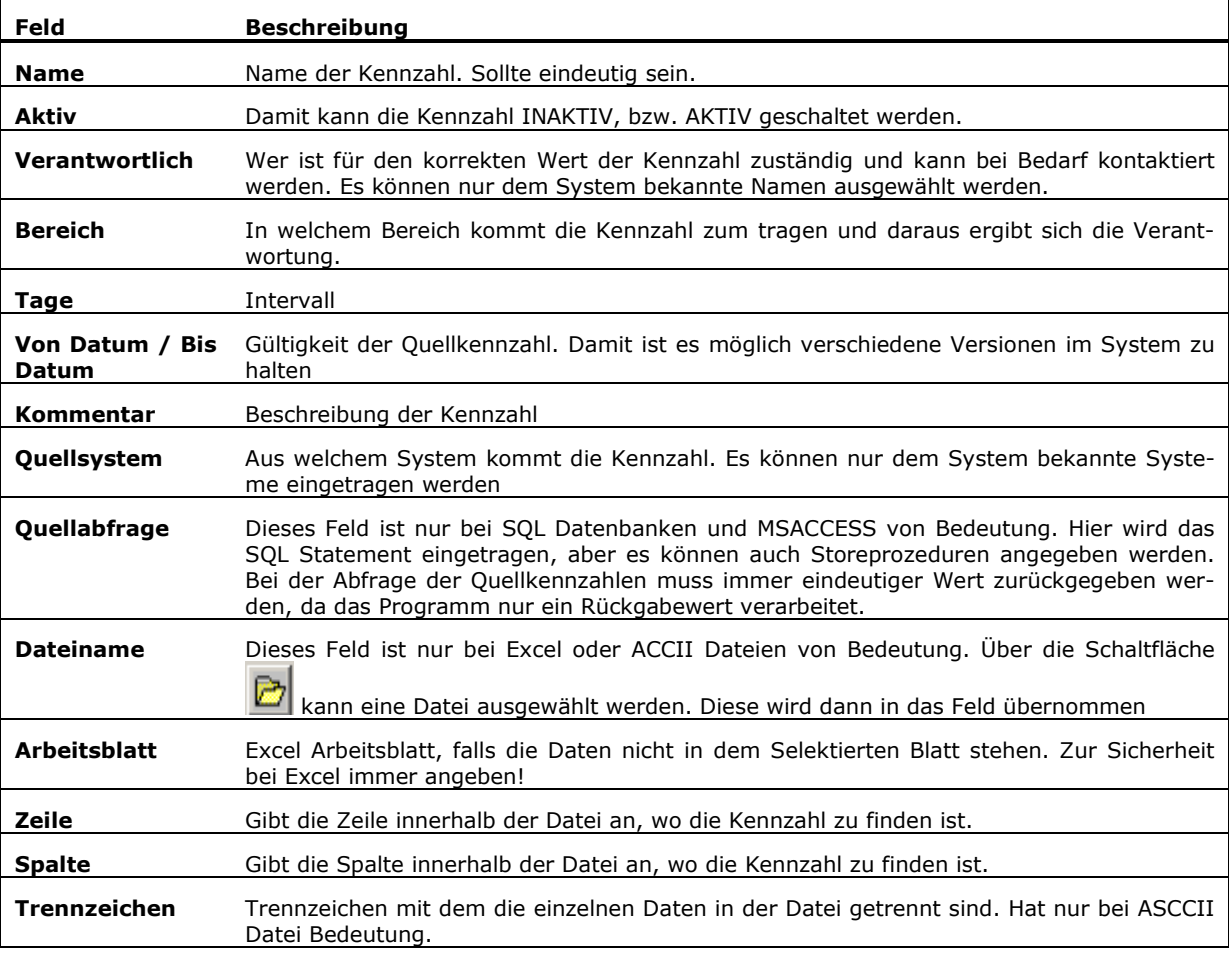

Abbildung 4-2

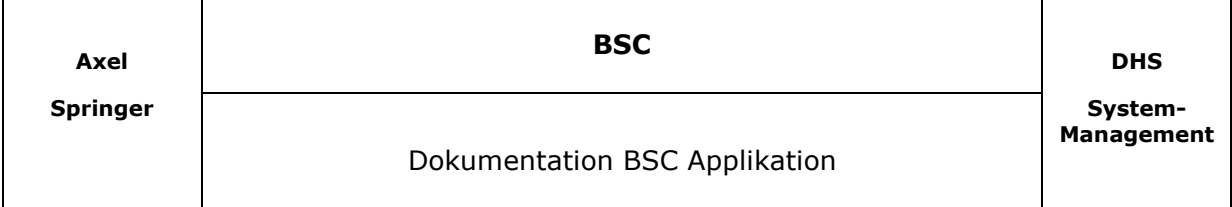

Über die Schaltfläche können die Platzhalter für die Parameter in die Abfrage bzw. Dateiinformationen eingetragen werden.

Über die Schaltfläche können die Angaben getestet werden.

#### **4.2 Parameter Eingabe**

Über diese Maske können die Parameter-Platzhalter, die über die Stammdaten eingepflegt wurden, ausgewählt und über die Schaltfläche in die Zwischenablage kopiert werden. Nach Betätigen der Schaltfläche, wird das Fenster wieder geschlossen.

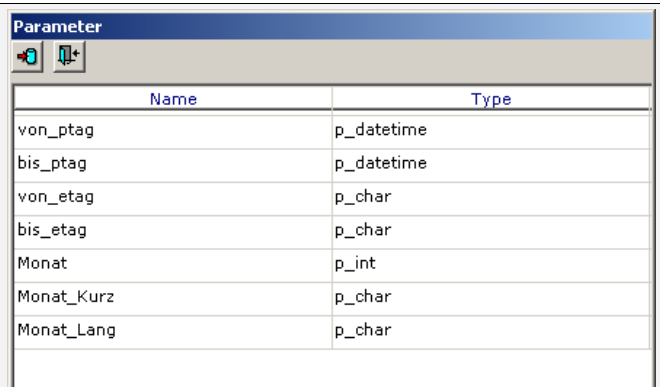

Wenn die Schaltfläche **W**t betätigt wird, wird das Fenster geschlossen ohne das die Information in die Zwischenablage kopiert wird.

Nach Schließen des Fensters muss die Information aus der Zwischenablage an die gewünschte Stelle kopiert werden.

Es werden zusätzlich jeweils ein

Prozentzeichen an den Anfang und an das Ende des Parameters gehängt.

Abbildung 4-3

Unter Parameter versteht das Programm zum Beispiel Monat, Produktionstage und Erscheinungstage.

Wenn zum Beispiel das Quellsystem eine Datei ist und in dem Dateinamen der Monat kodiert ist, muss ein Parameter MONAT definiert werden. Dieser Parameter wird später, bei der Ermittlung der Kennzahl durch einen Wert ersetzt.

Beispiele :

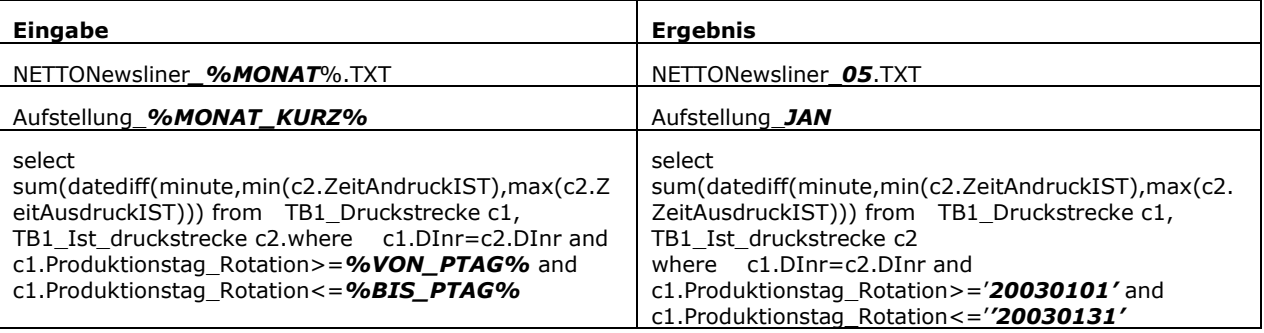

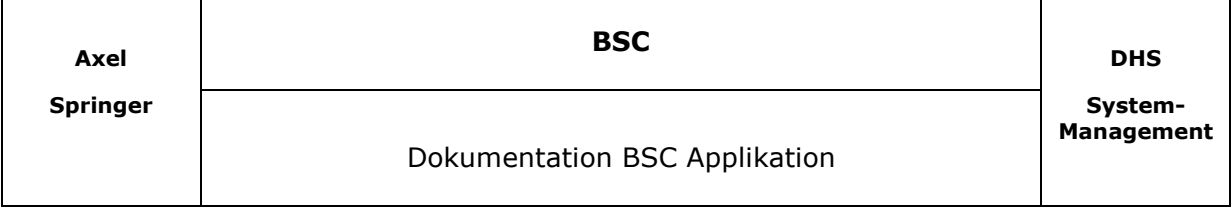

### **4.3 Testen – Abfrage SQL / MSACCESS**

Mit dieser Funktion können alle Parameter getestet und die Kennzahl zur Probe ermittelt werden. Je nach System wird eine andere Maske angezeigt.

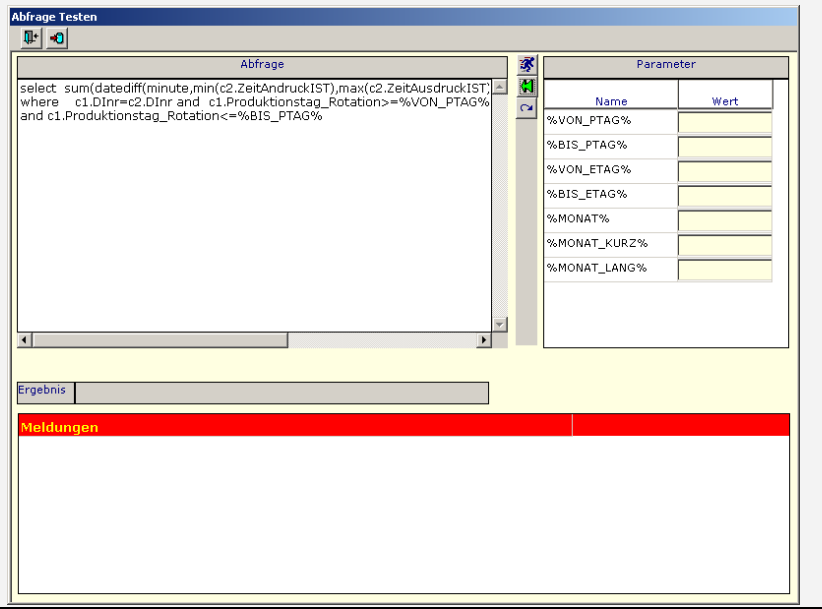

Im linken Teil des Bildschirmes befindet sich die Abfrage. In dem rechten Teil des Fensters können für die Parameter Werte eingegeben werden.

Über die Schaltfläche können die Werte in die Abfrage übernommen werden. Mit der Schaltfläche wird die Ursprüngliche Abfrage wieder eingetragen. Über die Schaltfläche

kann die Abfrage ausgeführt werden.

Abbildung 4-4

Sollten bei der Ausführung der Abfrage Fehler auftreten, werden diese im Fenster

*Meldungen* angezeigt. Ist die Abfrage Erfolgreich, wird das Resultat der Abfrage im Feld *Ergebnis* angezeigt. Die Abfrage kann jederzeit in dem Feld *Abfrage* geändert werden.

Über die Schaltfläche werden alle Informationen aus dieser Maske in die Maske der Quellkennzahl übernommen und das Fenster geschlossen. Wichtig ist, dass die Platzhalter für die Parameter wieder eingetragen werden. Sollten Platzhalter verwendet werden die dem System nicht bekannt sind, kann es zu Fehlern bei der automatischen Ermittlung kommen.

Quellkennzahl übernommen und das Fenster geschlossen. Über die Schaltfläche Wind das Fenster geschlossen ohne die Veränderungen zu übernehmen.

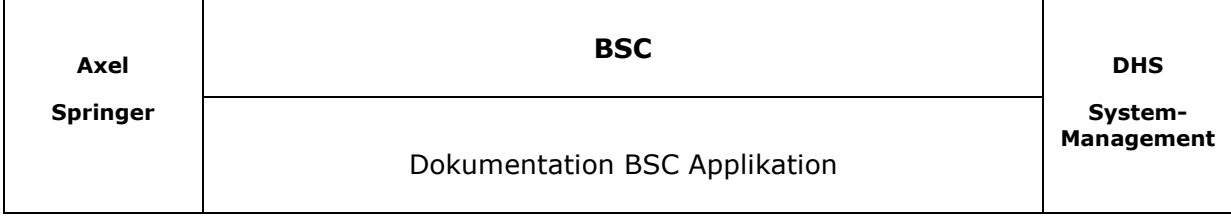

### **4.4 Testen Excel/ Datei**

Über diese Maske kann der Zugriff auf Kennzahlen, die in Dateien stehen, getestet werden. Dabei kann es sich um jeglichen Art von Dateien handeln. Die Position der Kennzahl innerhalb der Datei muss nur über die Zeile und Spalte beschreibbar sein.

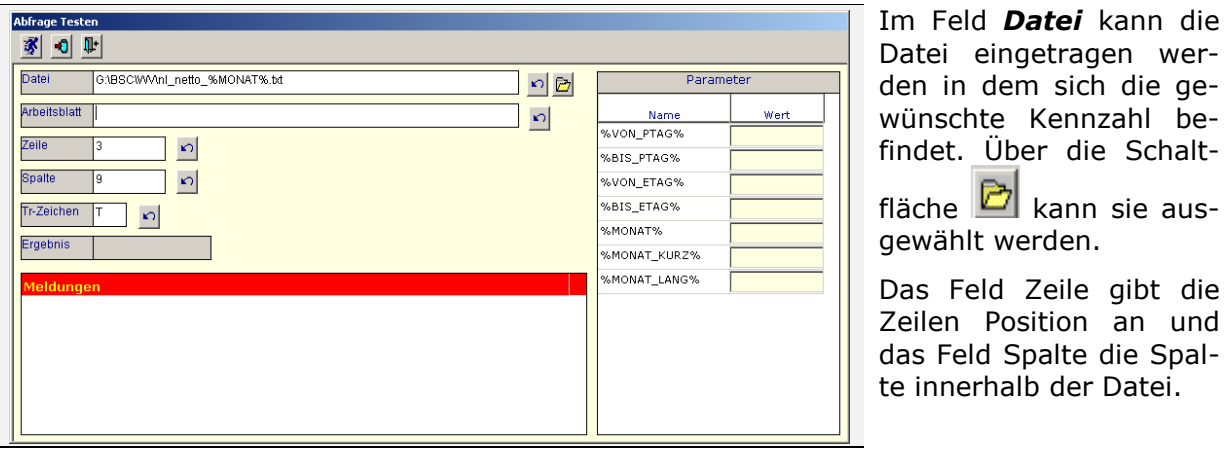

Abbildung 4-5

Das Feld Arbeitsblatt hat nur für Excel Dateien Bedeutung. Die Informationen im Feld Trennzeichen werden für ASCCII Dateien benötigt.

Über die Schaltflächen kann jederzeit der Ursprungswert aus der DB Maske wieder hergestellt werden.

Nach Betätigen der Schaltfläche **M**, wird die Abfrage ausgeführt.

Sollten sich bei der Ausführung Fehler ergeben, werden diese im Fenster Meldungen angezeigt.

Wenn eine Verbindung zu einer Excel Datei getestet wird, bleibt die Exceldatei geöffnet und muss manuell geschlossen werden. Das hat den Vorteil die Zelle in der die Quellkennzahl steht nochmals zu überprüfen.

Wenn eine ASCCII Datei getestet wird, werden im Meldungsfenster detaillierte Informationen zum Inhalt der Zeile und Spalte ausgegeben. Dort kann man dann den genauen Ort der Zahl ablesen und gegebenenfalls noch mal überprüfen.

Über die Schaltfläche W werden alle Informationen aus dieser Maske in die Maske der Quellkennzahl übernommen und das Fenster geschlossen.

Über die Schaltfläche wird das Fenster geschlossen ohne die Veränderungen zu übernehmen.

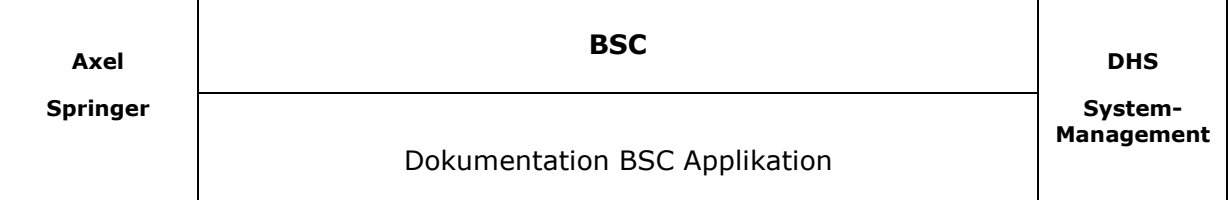

## **5 Karten**

Über diesen Menüpunkt können die BSC Karten definiert werden.

| Letzte<br><b>Aktiv</b><br>Änderung<br>Pfad<br>Controller<br>Name                                                                |  |
|----------------------------------------------------------------------------------------------------|--|
|                                                                                                    |  |
| Andreas Scheffler<br>Ja  G:\BSC\WV\Balance Scoredcard Weiterverarbeitung_2003_I.xls<br>29.04.2003 11:40:30<br>TST - WV-Team A   |  |
| G:\BSC\WV\Balance Scoredcard Weiterverarbeitung 2003 I.xls<br>Andreas Scheffler<br>08.05.2003 12:51:25<br>TST - WV-Team B<br>Ja |  |

Abbildung 5-1

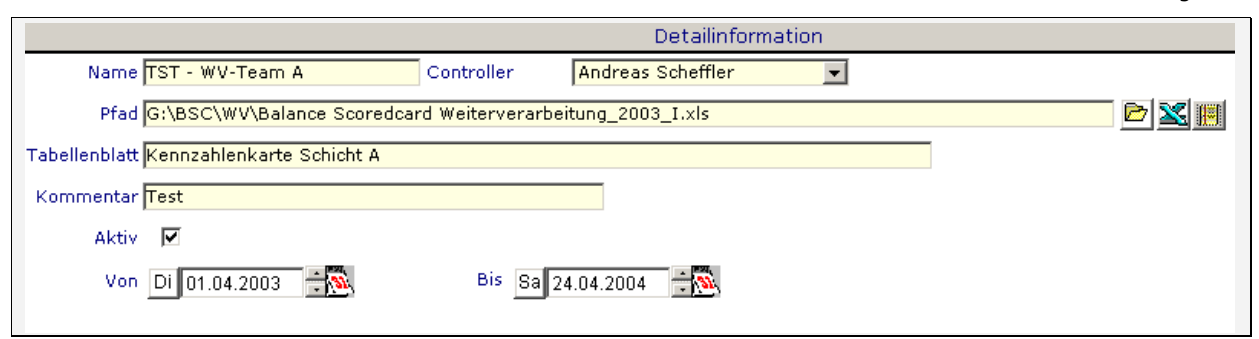

Abbildung 5-2

Beschreibung der Eingabemöglichkeiten:

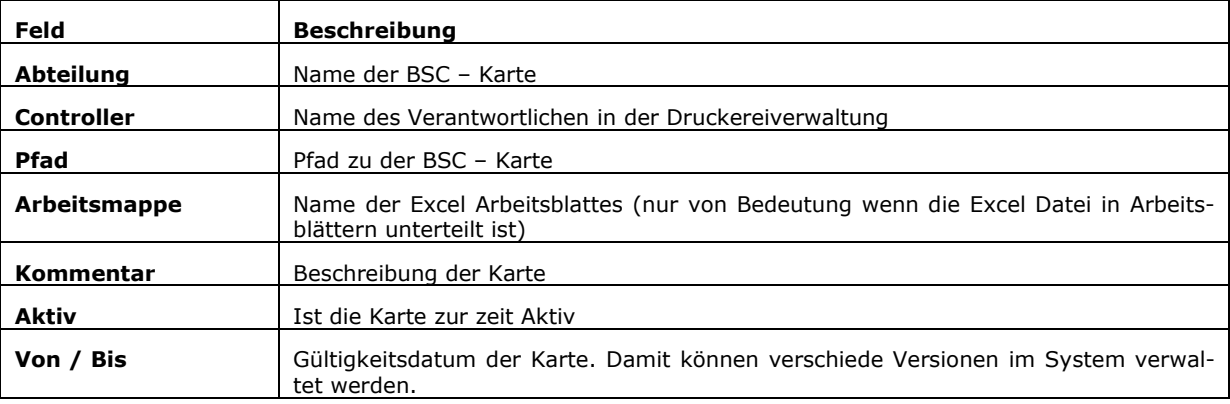

Wenn Sie die Schaltfläche **betätigen, wird eine Referenzliste geöffnet in der man se**hen kann, in welchen Zielkennzahlen die Karte Bereich eingetragen wurde.

Über die Schaltfläche *Einfügen* kann eine neue Karte angelegt werden. Über die Schaltflächen *Speichern*, werden die Änderungen gespeichert. Über die Schaltfläche *Löschen*, kann die aktuell angezeigte Karte gelöscht werden.

**!** Karten können nur gelöscht werden, wenn sie bei keiner Zielkennzahl benutzt werden. Sollte also in einer Zielkennzahl die zu löschende Karte eingetragen sein, kann der Datensatz nicht gelöscht werden und es wird eine Meldung am Bildschirm ausgegeben.

Über das Menü *Bearbeiten/Drucken* kann die Detailinformation ausgedruckt werden. Über die Schaltfläche  $\overline{\Psi}^*$  wird das Fenster wieder geschlossen.

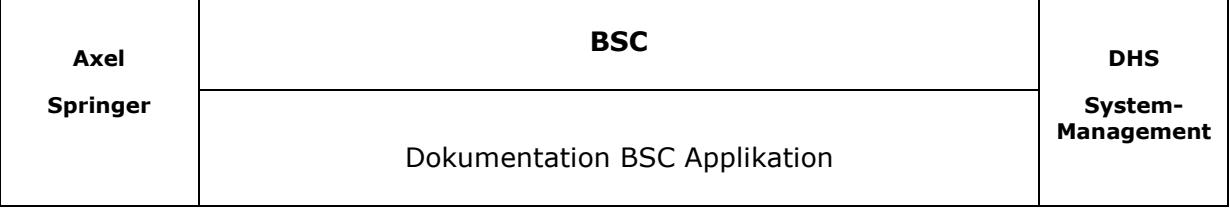

# **6 Zielkennzahlen**

Nach Aufruf der Funktion wird die Liste der eingetragenen Kennzahlen angezeigt.

Über das Menü *Bearbeiten/Aktualisieren* kann die Liste neu geladen werden. Durch Auswahl eines Eintrages wird die Detailinformation angezeigt.

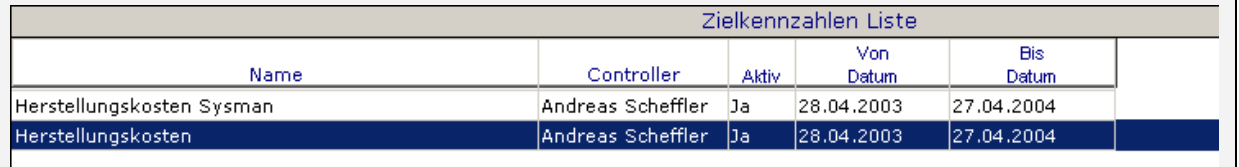

Abbildung 6-1

Über die Schaltfläche *Einfügen* kann eine neue Kennzahl angelegt werden. Über die Schaltflächen *Speichern*, werden die Änderungen gespeichert. Über die Schaltfläche *Löschen*, kann die aktuell angezeigte Kennzahl gelöscht werden.

Über das Menü *Bearbeiten/Drucken* kann die Detailinformation ausgedruckt werden.

Über die Schaltfläche  $\overline{\Psi}^*$  wird das Fenster wieder geschlossen.

#### **6.1 Detailinformationen**

In den zwei Laschen *Kennzahl* / *Ziel* werden alle Informationen zur Zielkennzahl eingetragen. Die Zielkennzahl ist die Zahl, die später in die BSC Karte eingetragen wird.

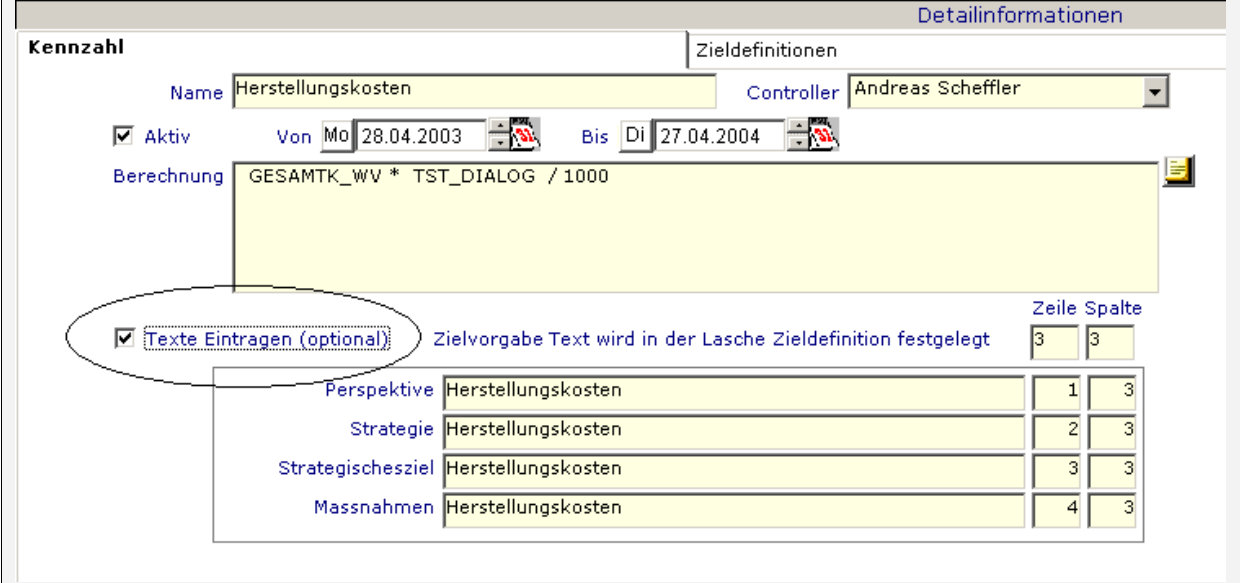

Abbildung 6-2

Bei der Neuanlage einer Kennzahl muss zuerst die Lasche *Kennzahl* ausgefüllt und gespeichert werden. Erst danach können Eintragungen in die Lasche *Zieldefinitionen* und *Ziele* vorgenommen werden.

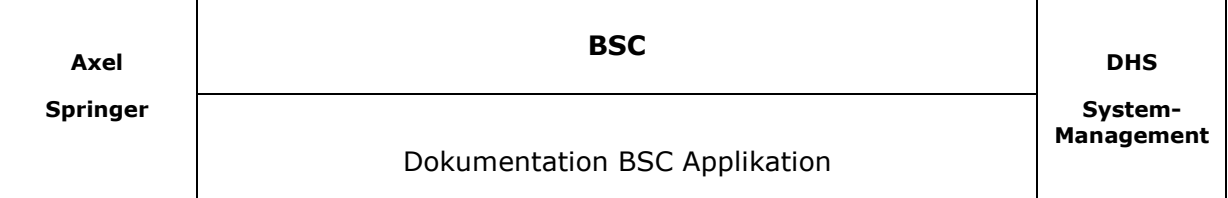

Die Angaben in dieser Lasche wurden der heutigen BSC Karte nachempfunden und kann, soweit die Option Texte Eintragen gewählt wurde, komplett über diese Angaben gefüllt werden.

Beschreibung der Eingabemöglichkeiten:

| Feld                    | <b>Beschreibung</b>                                                                                                    |  |  |  |  |
|-------------------------|----------------------------------------------------------------------------------------------------|--|--|--|--|
| <b>Name</b>             | Name der Kennzahl. Sollte eindeutig sein!                                                                                                    |  |  |  |  |
| <b>Controller</b>       | Mitarbeiter der Druckereiverwaltung der für diese<br>Kennzahl Verantwortung trägt.                                                                                                    |  |  |  |  |
| Von / Bis               | Gültigkeitsdatum. Damit ist eine Versionspflege mög-<br>lich                                                                                                    |  |  |  |  |
| <b>Berechnung</b>       | In dieses Feld kann die Berechnungsformel eingetra-<br>gen werden. Innerhalb dieses Feldes müssen die<br>Kurznamen der Quellkennzahlen benutzt werden. Zur<br>leichteren Eingabe kann über die Schaltfläche<br>Formeleditor aufgerufen werden. |  |  |  |  |
| <b>Texte Eintragen</b>  | Übernahme der folgenden Titel in die BSC Karte<br>Es muss ein Titel angegeben werden und die Zeile /<br>Spalte wo der Text eingetragen werden soll.                                                                                            |  |  |  |  |
| <b>Zieldefinitionen</b> | Hier muss die Zeile und Spalte angegeben werden in<br>der die Kennzahl Zieldefinition geschrieben werden<br>soll.                                                                                                    |  |  |  |  |

#### **6.1.1 Formeleditor**

Nach Aufruf des Formeleditors kann die gewünschte Berechnung in das linke Fenster eingegeben werden.

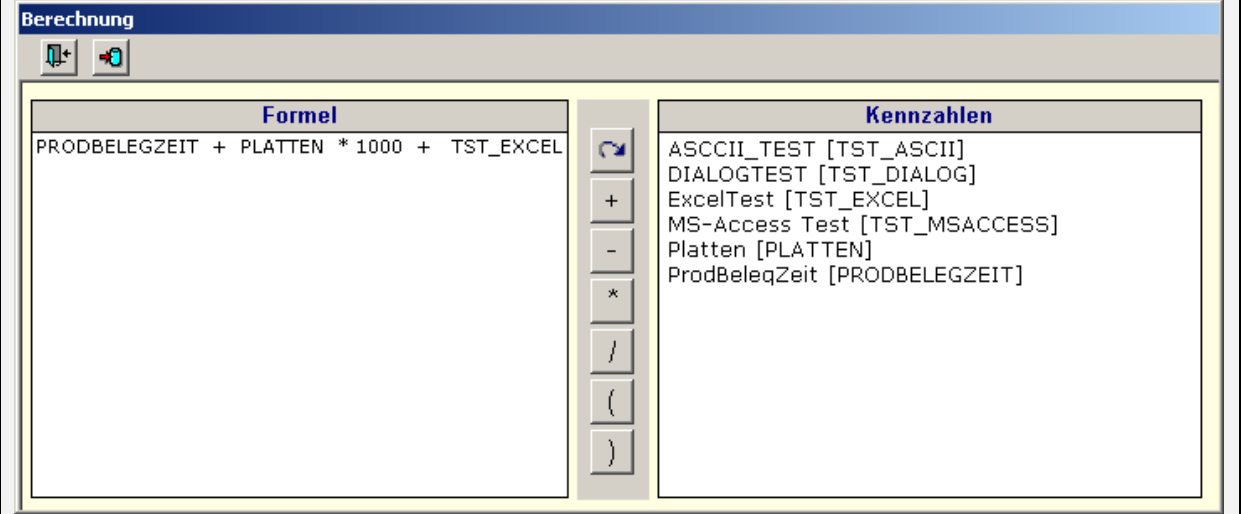

Abbildung 6-3

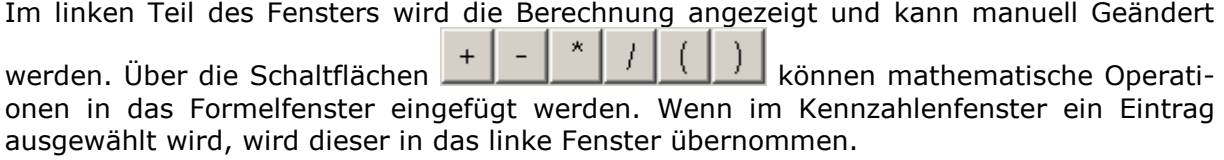

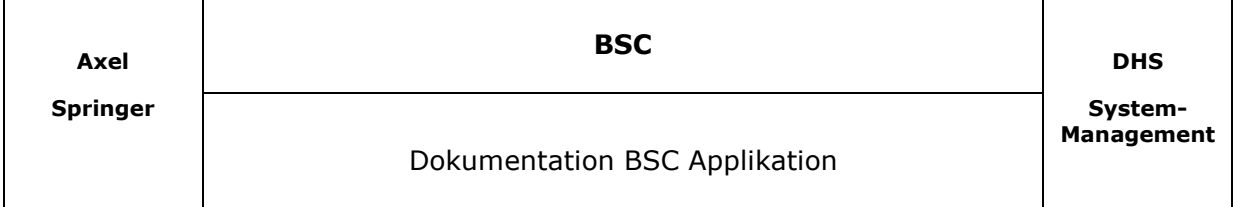

Über die Schaltfläche < ↓ wird die Formel in die DB Maske übernommen. Die Schaltfläche

CX. trägt die Ursprüngliche Formel in das Formelfenster ein. Die Schaltfläche  $\overline{\mathbb{Q}}^*$  schließt das Fenster ohne die Eingaben zu übernehmen.

#### **6.1.2 Zieldefinitionen**

Unter dieser Lasche können für die einzelnen Jahre Zieldefinitionen hinterlegt werden.

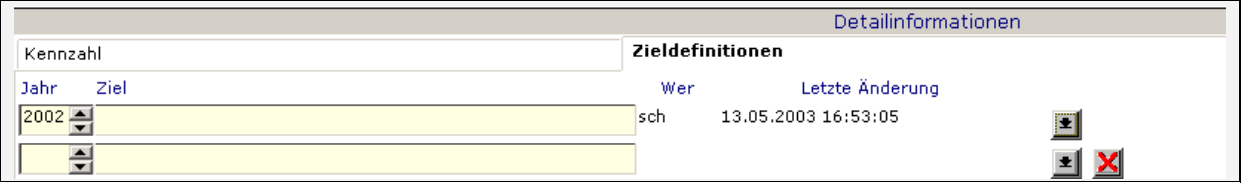

Abbildung 6-4

Über die Schaltfläche können zusätzliche Jahre angegeben werden. Die Schaltfläche löscht die Zeile wieder

#### **6.1.3 Ziele**

In der Lasche *Ziel* muss die BSC Karte angegeben werden. Diese kann aus einer Liste ausgewählt werden. Über die Schaltfläche [10] können zusätzliche Karten angegeben werden. Die Schaltfläche  $\mathbf{\Sigma}$  löscht die Zeile wieder

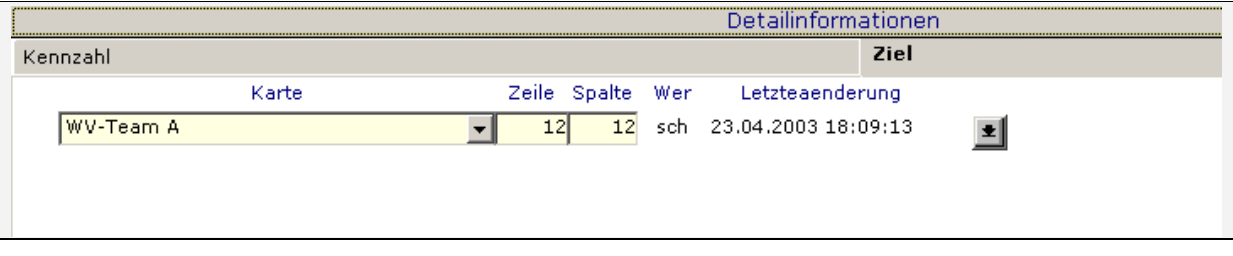

Abbildung 6-5

Die Angabe *Zeile* bestimmt die Zeile in der BSC Karte, in dem die Kennzahl eingetragen werden soll.

Die Angabe *Spalte* bestimmt ab welcher Spalte in der BSC Karte die Kennzahl eingetragen werden soll. Bei der Erstellung der Karte wird dann die richtige Spalte des Monats angesprungen und die Zahl dort eingetragen.

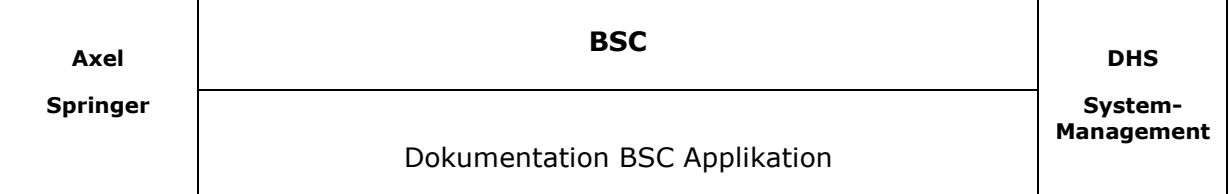

# **7 Quellkennzahlen einlesen**

Über dieses Fenster können die Quellkennzahlen manuell eingelesen und geändert werden.

| Parameter | 家面                             | Kennzahlenliste |                   | $\cdot$            | ি×<br>▾             | Historie |           |                 | <b>GB</b> O        |  |
|-----------|--------------------------------|-----------------|-------------------|--------------------|---------------------|----------|-----------|-----------------|--------------------|--|
| Jahr.     | 2003 쉬                         | Kurzname        | Verantwortlich    | Bereich            | Lastscan            | м        | Wert      | Wert<br>manuell | Letzte<br>Änderung |  |
|           |                                | TST_ACCESS      | Andreas Scheffler | Rotation           | 13.05.2003 09:07:13 | -51      | 12.150,00 |                 | 10.05.03 07:02     |  |
|           | Januar<br>Februar              | TST_ASCII       | Andreas Scheffler | Weiterverarbeitung |                     |          |           |                 |                    |  |
|           | März                           | TST_DIALOG      | Andreas Scheffler | Weiterverarbeitung | 13.05.2003 09:07:17 |          |           |                 |                    |  |
|           | April                          | TST_EXCEL       | Andreas Scheffler | Weiterverarbeitung | 13.05.2003 09:07:19 |          |           |                 |                    |  |
| Monat     | lMai .                         | TST_SQL         | Andreas Scheffler | Rotation           | 13.05.2003 09:07:21 |          |           |                 |                    |  |
|           | Juni                           |                 |                   |                    |                     |          |           |                 |                    |  |
|           | Juli                           |                 |                   |                    |                     |          |           |                 |                    |  |
|           | August                         |                 |                   |                    |                     |          |           |                 |                    |  |
|           | September                      |                 |                   |                    |                     |          |           |                 |                    |  |
|           | Oktober                        |                 |                   |                    |                     |          |           |                 |                    |  |
|           | November                       |                 |                   |                    |                     |          |           |                 |                    |  |
|           | Dezember                       |                 |                   |                    |                     |          |           |                 |                    |  |
|           | Von $(PT/ET)$                  |                 |                   |                    |                     |          |           |                 |                    |  |
|           | $-3$<br>Sa 01.03.2003          |                 |                   |                    |                     |          |           |                 |                    |  |
|           | Bis (PT/ET)                    |                 |                   |                    |                     |          |           |                 |                    |  |
|           | $\rightarrow$<br>Mo 31.03.2003 |                 |                   |                    |                     |          |           |                 |                    |  |

Abbildung 7-1

Im linken Teil des Bildschirmes werden die möglichen Parameter angezeigt und können dort verändert werden.

Im Fenster *Kennzahlenliste* werden alle aktiven Quellkennzahlen angezeigt. Man kann über einen *Doppelklick* sich die Detailinformationen zu dieser Kennzahl anzeigen lassen und dort auch noch Veränderungen an der Abfrage vornehmen. Es können mehrer Kennzahlen aus der Liste ausgewählt werden. Mit der *Strg – Taste* können die einzelnen Kennzahlen selektiert, bzw. die Auswahl wieder aufgehoben werden. Mit der *Umschalt* – Taste können gleich mehrere auf einmal ausgewählt werden. Ein Klick auf eine freie Fläche hebt die Auswahl wieder auf.

Über die Auswahllisten kann an ein Anzeigefilter gesetzt werden. In der linken kann der Verantwortliche und in der rechten Auswahlliste der Bereich selektiert werden. Über die

Schaltfläche  $\mathbb{R}$  wird dann die Anzeige der QK gefiltert. Über die Schaltfläche  $\mathbb{X}$  kann der Filter wieder zurückgesetzt werden.

Im Fenster *Historie* werden für die ausgewählte Kennzahl die bisher gespeicherten Werte angezeigt. Sollten ungültige Werte enthalten sein, können diese über die Schaltfläche

**D** entfernt werden. Über einen *Doppelklick* kann der eingetragene Wert editiert werden. Es wird nicht der Original Wert überschrieben, sondern die Änderungen in das Feld *Wert manuell* übernommen.

Nach Änderungen an der Historie muss noch die Schaltfläche **betätigt werden.** 

Die Schaltfläche **dient der Erstellung von manuellen Einträgen und kann bei fehlenden** Werten benutzt werden.

Über die Schaltfläche kann, für die selektierten Quellkennzahlen, die Werte ermittelt werden.

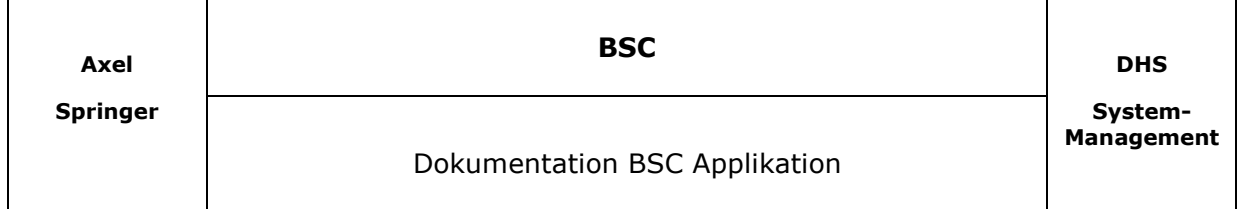

Wenn eine Kennzahl als Quellsystem DIALOG hat, wird während der Ermittlung ein Fenster eingeblendet in dem man den Wert für diese Kennzahl eingeben kann.

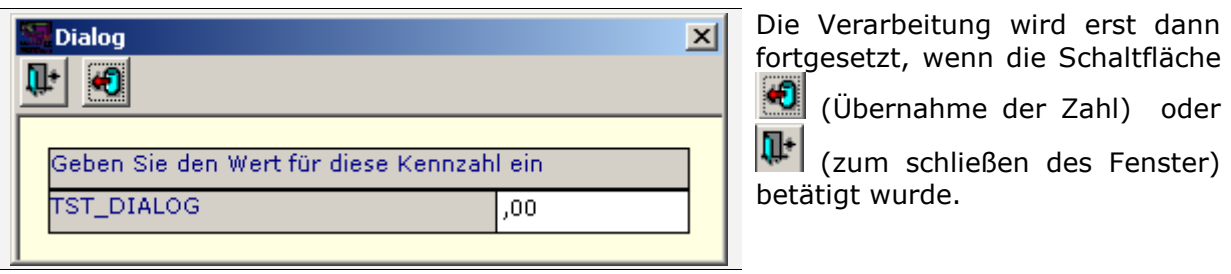

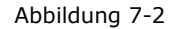

Über die Schaltfläche **kunn nach Ermittlung der Kennzahlen ein Protokollfenster ein**geblendet werden.

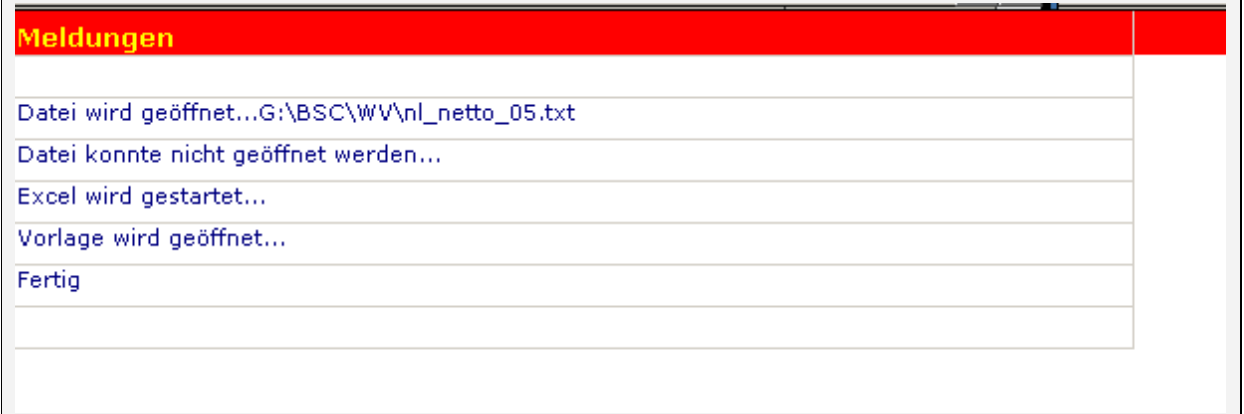

Abbildung 7-3

Nach nochmaliger Betätigung der Schaltfläche wird das Fenster wieder geschlossen.

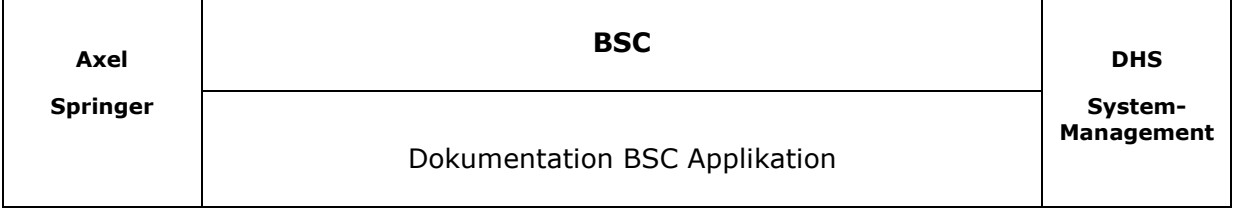

# **8 BSC Karten schreiben**

Über dieses Fenster können die Zielkennzahlen ermittelt und in die vordefinierten BSC Karten übernommen werden.

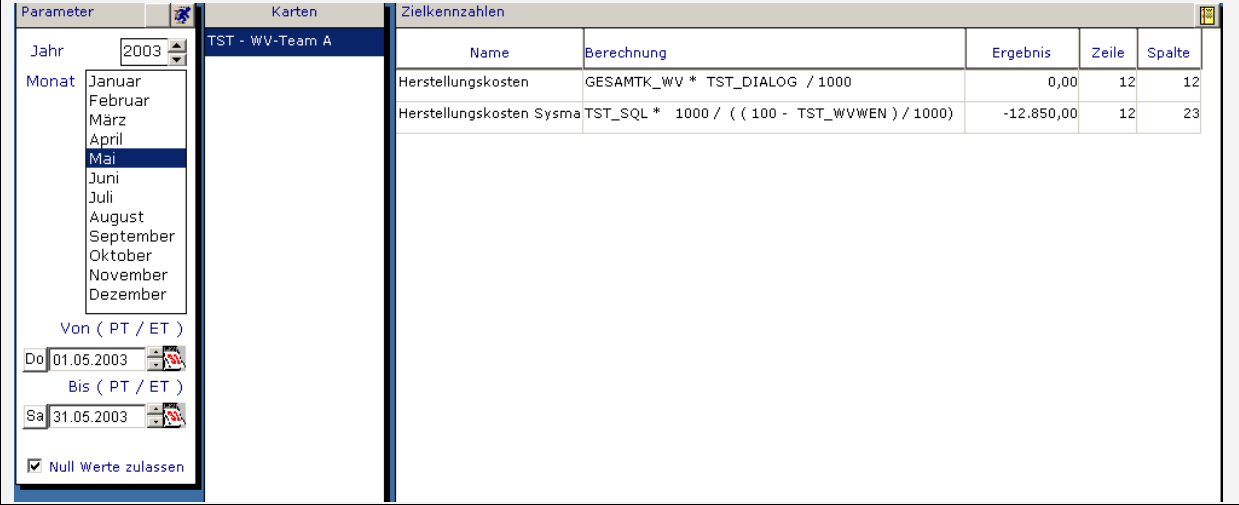

Abbildung 8-1

Im linken Teil des Bildschirmes werden die möglichen Parameter angezeigt und können dort verändert werden.

Im Fenster *Karten* werden alle aktiven BSC Karten angezeigt. Nach Auswahl einer Karte werden im rechten Zielkennzahlenfenster die Zielkennzahlen und die Berechnungsformel angezeigt.

Über die Schaltfläche Wird für die ausgewählte Karte, die Zielkennzahlen errechnet und die ermittelten Werte in die Karte eingetragen.

Ist der Kontrollkasten Null Werte zulassen nicht aktiviert, wird die Verarbeitung bei Auftreten eines Fehler unterbrochen. Nach Ermittlung der Kennzahlen kann über die Schalt-

fläche **III** ein Protokoll Fenster angezeigt werden.

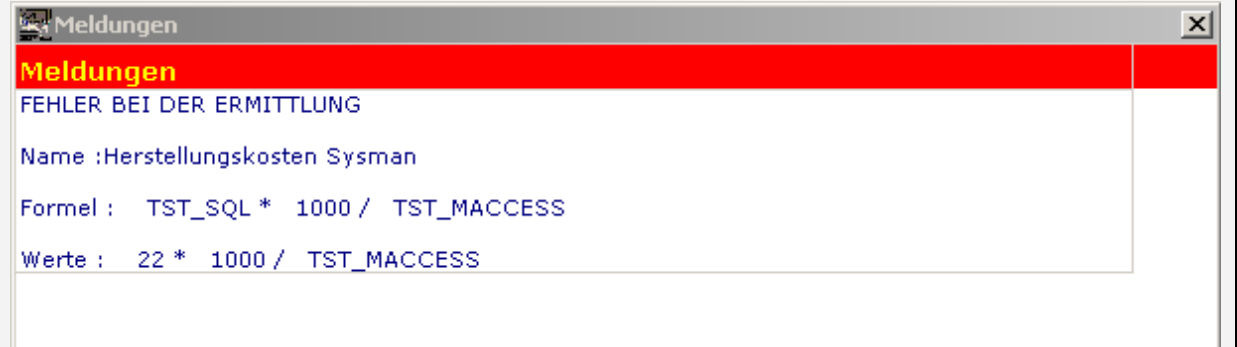

Abbildung 8-2

Nach nochmaliger Betätigung wird das Fenster wieder geschlossen.

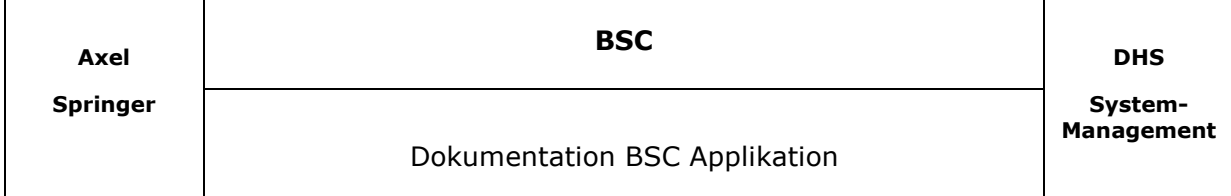

Über die Schaltfläche kann man sich die Werte der einzelnen Quellkennzahlen anzeigen lassen. Nach Betätigung wird ein extra Fenster eingeblendet.

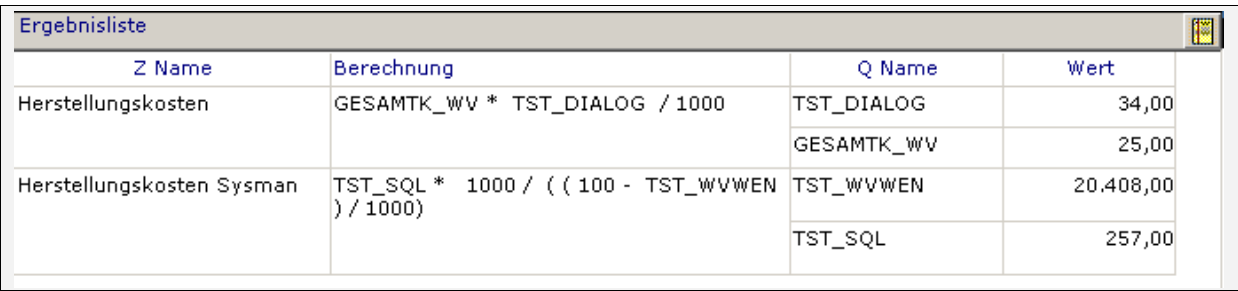

Abbildung 8-3

Der Inhalt des Fensters kann bei Bedarf, über die rechte Maustaste, nach Excel Exportiert werden. Nach nochmaliger Betätigung der Schaltfläche wird das Fenster wieder ausgeblendet.

# **9 Die rechte Maustaste**

### **9.1 Zoom**

In diesem Menüpunkt kann die Ausgabe des Textes in einem Fenster vergrößert bzw. verkleinert werden.

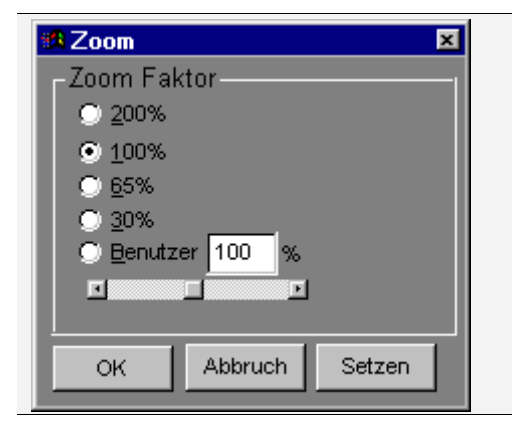

Über die Optionsflächen können vordefinierte Größen gewählt werden. In der Optionsfläche *Benutzer* können Sie eine andere als die vorgeschlagene Größe eingeben. Über die Schaltfläche *Setzen* wird das Fenster im Hintergrund auf die zuvor gewählte Größe eingestellt. Mit der Schaltfläche *OK* wird das Fenster geschlossen und die Größe eingestellt. Mit der Schaltfläche *Abbruch* wird das Fenster geschlossen ohne Änderungen an der Einstellung vorzunehmen.

Abbildung 9-1

### **9.2 Sortierung**

Wenn Sie mit der linken Maustaste auf eine Titelleiste klicken, wird die Sortierung der Punkte geändert. Wenn Sie anschließend die *Strg* Taste gedrückt halten, können Sie zusätzliche Sortierung (durch Mausklick auf die Titelleiste) auswählen.

Über die rechte Maustaste können Sie die Sortierung über den Menüpunkt *Sortieren* einstellen.

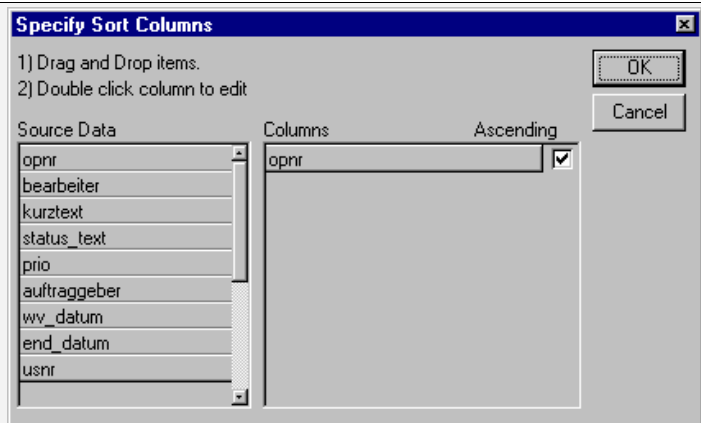

Wählen Sie einen Eintrag aus der linken Box und ziehen Sie ihn, bei gedrückter linker Maustaste in die rechte Box. Über die Kontrollbox können Sie zusätzlich die Art der Sortierung wählen, Aufsteigend oder Absteigend. Wenn Sie eine Sortierung entfernen wollen, ziehen Sie den Eintrag von der rechten in die linke Box zurück. Die Reihenfolge in der rechten Box bestimmt die Reihenfolge innerhalb der Sortierung.

Abbildung 9-2

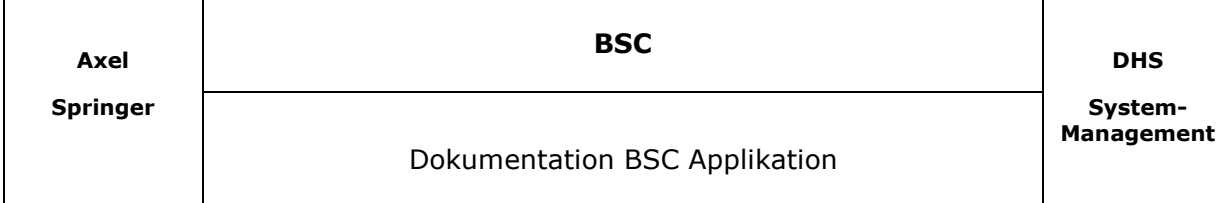

### **9.3 Spezialfilter**

In diesem Menüpunkt wird Ihnen eine komfortable Möglichkeit geboten, genauere Anzeigen von Listen zu erzeugen.

Wenn ein Spezialfilter aktiv ist, wird die Hintergrundfarbe der Überschriften geändert.

Der Aufruf von Spezialfiltern macht nur Sinn, wenn die Anzeige aus einem Fenster geschieht, das mehrere Datensätze anzeigt.

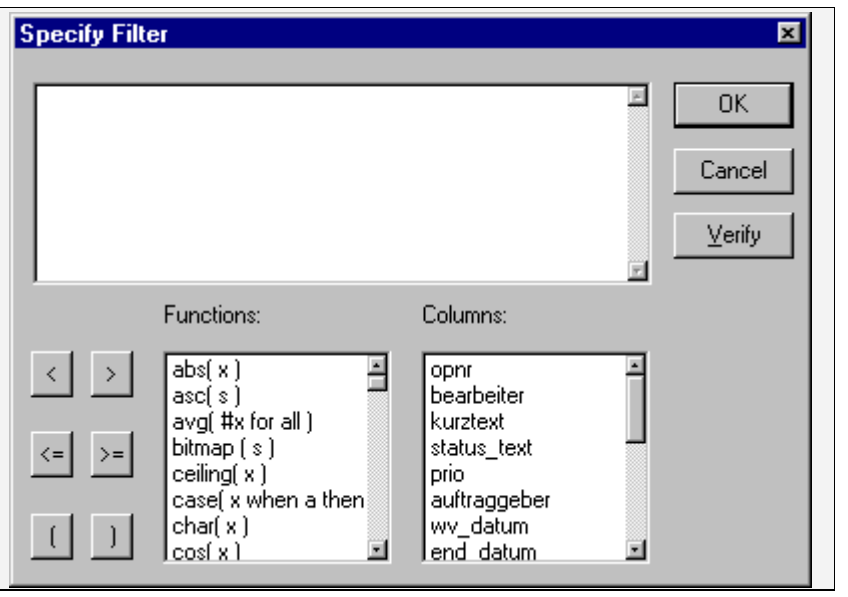

In dem Eingabefeld können logische Verknüpfungen zu Feldern in der Datenbank aufgebaut werden. In dem unteren Teil werden Ihnen zum einem alle Funktionen, die das Programm bietet, sowie alle Spalten der aktuellen Anzeige angeboten.

Mit der Maustaste können Sie eine Funktion wählen. Diese Funktion wird dann mit dem Syntax in das Eingabefeld eingetragen.

Abbildung 9-3

Sie werden wahrscheinlich niemals alle zur Verfügung stehenden Funktionen benötigen. Aus diesem Grund werden hier nur die wichtigsten Funktionen anhand von Beispielen erläutert.

UPPER( S ) Bietet die Möglichkeit Text in Großbuchstaben umzuwandeln. Dabei steht S für einen Text, der in Klammern eingetragen werden muss. Der Text kann auch eine Spalte aus dem rechten Fenster sein. Bsp.: upper(kurztext) => Wandelt den Kurztext in große Buchstaben um ">" Wert größer "<" Wert kleiner " =" Wert gleich ">=" Wert größer gleich "<=" Wert kleiner gleich

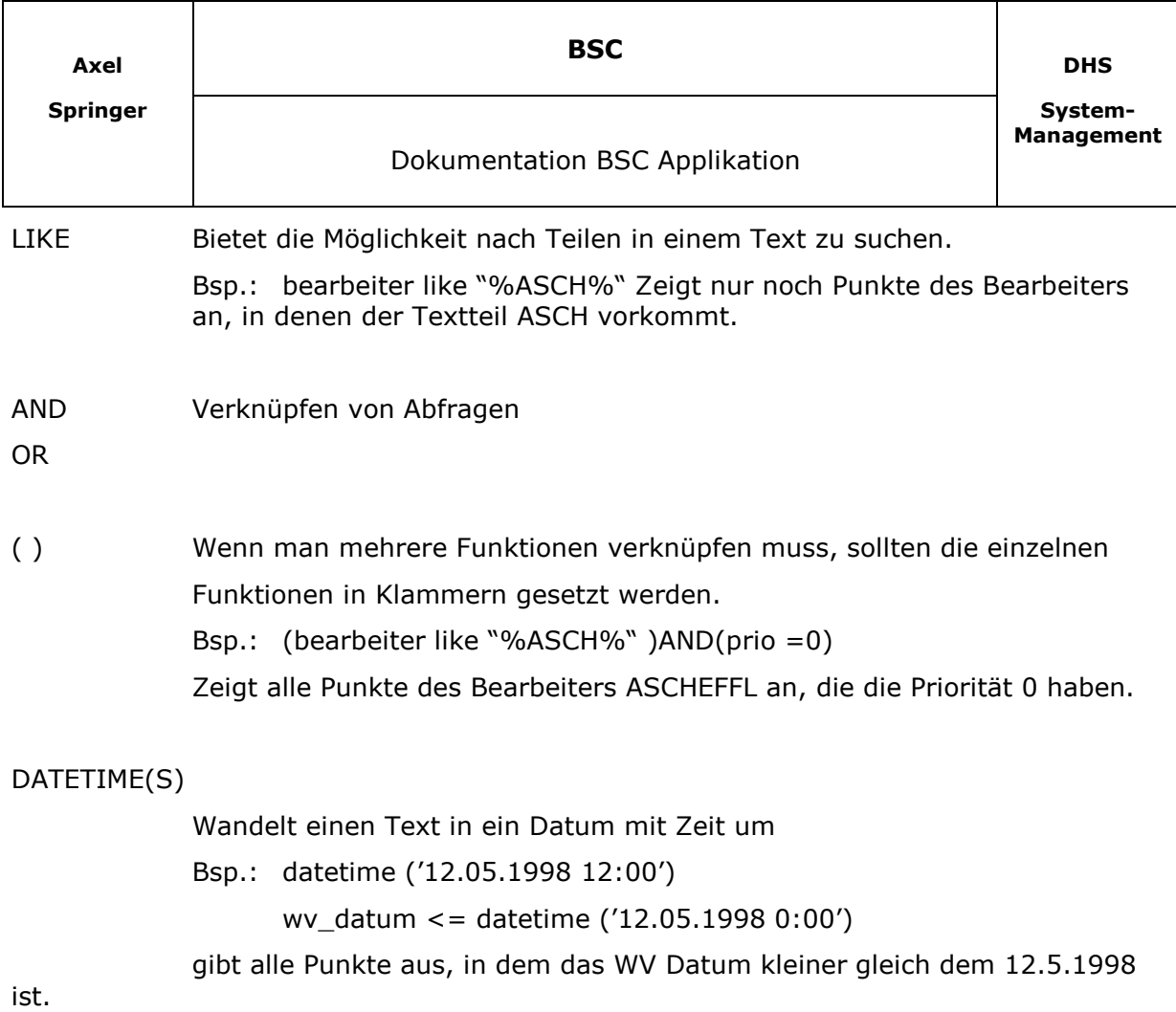

Wenn Sie weitere Filterbedingungen benötigen, sollten Sie den Menüpunkt *Suchen* benutzten. Dieser Menüpunkt bietet dem nicht so versierten Anwender eine leichtere Art Filter zu erstellen. Siehe Abschnitt *Suchen* 

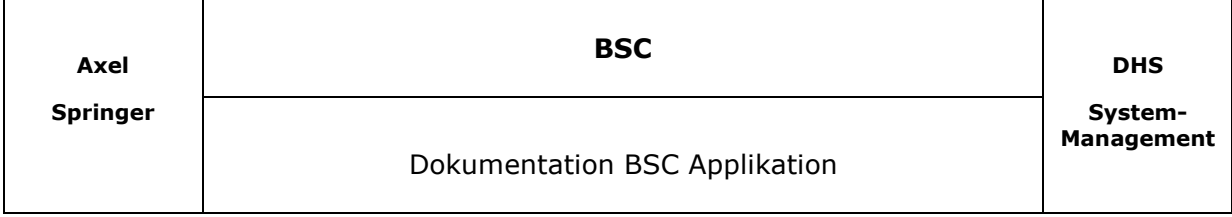

#### **9.4 Suchen**

In diesem Menüpunkt können Sie nach Einträgen suchen oder auch einen Anzeigefilter definieren.

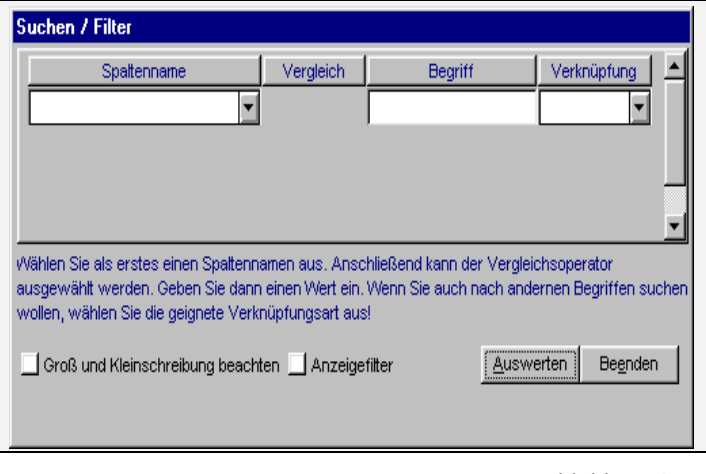

Wenn Sie den Mauszeiger über das Fenster bewegen, wird zu jedem Teil eine kleine Erklärung am Bildschirm angezeigt.

 Über die Auswahlbox *Spaltenname* können Sie eine Spalte aus der Datenbank auswählen. Es werden Ihnen alle Spaltennamen aus dem aktuellen Fenster angeboten. Nach Auswahl des Spaltennamens wird die *Vergleich* Auswahlbox sichtbar. Je nachdem welchen Spaltennamen Sie ausgewählt haben, werden Ihnen unterschiedliche Vergleichsoperatoren angeboten.

Abbildung 9-4

In dem Feld *Begriff* können Sie den Suchbegriff bzw. den Filterbegriff eingeben. Sie sollten bei der Textsuche immer "%" an den Anfang und an das Ende stellen, wenn Sie nach Teilen in einem Spaltennamen suchen. Mit dem Feld *Verknüpfung* können Sie Suchbegriffe kombinieren.

Es stehen zwei Arten von Verknüpfungen zur Verfügung. Die *UND* Verknüpfung oder die *ODER* Verknüpfung. Wenn Sie eine Verknüpfungsart gewählt haben, wird eine weitere Zeile eingefügt, in der Sie weitere Suchkriterien eingeben können.

Wenn Sie mehrere Verknüpfungen eingegeben haben, können Sie durch Auswahl von Verknüpfungsart *KEINE*, die folgende Zeile löschen.

In der Optionsbox *Groß und Kleinschreibung beachten* können Sie für die Suche bestimmen, ob bei der Auswertung auf die genaue Schreibweise geachtet werden soll. Wenn die Option nicht aktiv ist, wird der Suchbegriff in Kleinbuchstaben umgewandelt.

In der Optionsbox *Anzeigefilter* können Sie die Suchbegriffe zu einem Filter umwandeln.

Die Schaltfläche *Auswerten*, wertet die Suchbegriffe aus. Je nachdem welche Optionen Sie gewählt haben, erhalten Sie unterschiedliche Ergebnisse. Wenn die Option *Anzeigefilter* nicht ausgewählt wurde, wird die erste Zeile, die den eingegebenen Suchbegriff erfüllt, ausgewählt. Über die dann sichtbare Schaltfläche *Nächste*, wird jeweils der nächste Eintrag, der die Suchbedingungen erfüllt, selektiert.

Wenn die Option *Anzeigefilter* gewählt wurde, werden nur noch Datensätze angezeigt, die den Suchbegriffen entsprechen.

Über die Schaltfläche *Beenden* können Sie das Suchfenster wieder schließen.

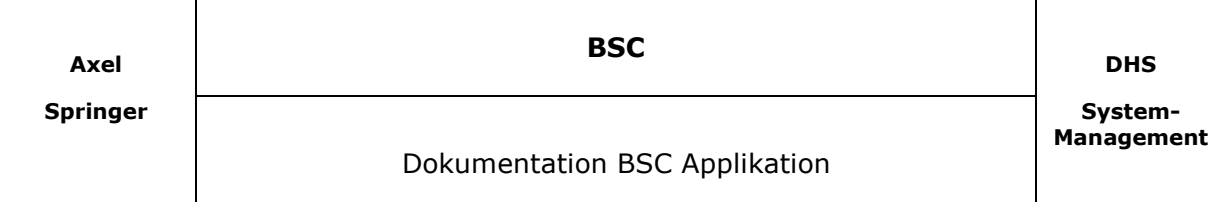

#### **9.5 Export**

Mit dieser Funktion haben Sie die Möglichkeit die angezeigten Daten in einer Datei abzuspeichern.

Dabei stehen Ihnen alle bekannten Dateiformate zur Verfügung.

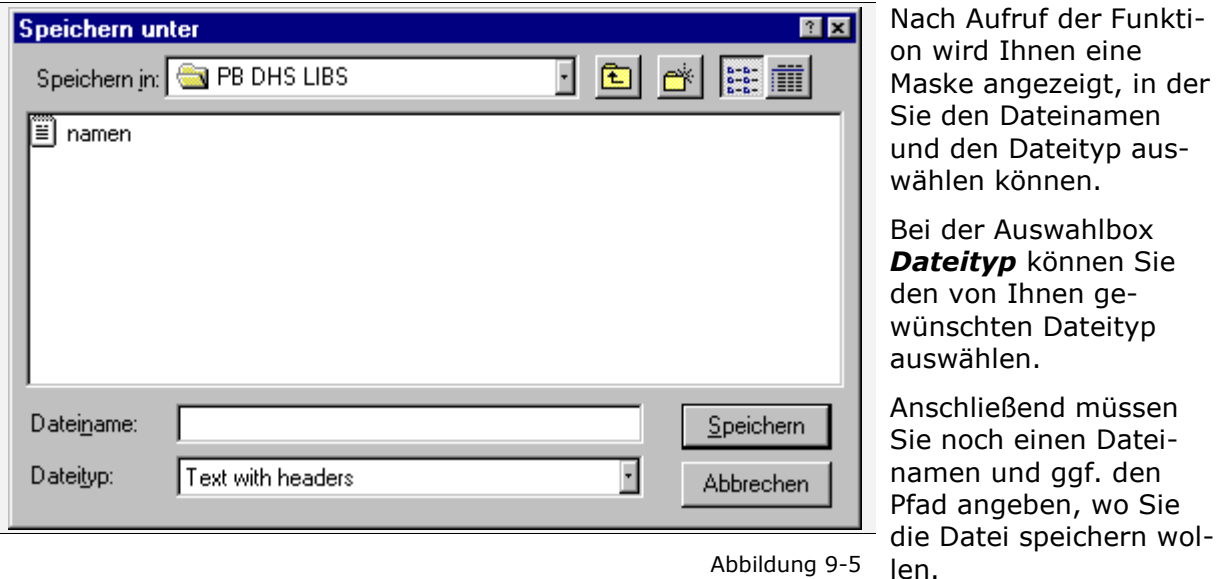

Mit der Schaltfläche *Speichern* werden die Daten als Datei gespeichert und das Fenster geschlossen.

Mit der Schaltfläche *Abbrechen* werden die Daten nicht exportiert und das Fenster geschlossen.

### **9.6 Excel Export**

Mit dieser Funktion werden die Daten in eine Exceldatei exportiert. Nach Aufruf der Funktion wird Excel geöffnet und die Daten nach Excel übertragen.

### **9.7 Drucken**

Mit dieser Funktion können Sie ein Datenfenster ausdrucken. Die Ausgabe erfolgt dann in Abhängigkeit des jeweiligen Funktionsbereiches, in dem Sie sich befinden.

Dokumentation BSC Applikation

# **10 Systemdokumentation**

### **10.1 Tabellenbeschreibung**

Es folgt die Aufstellung der benötigten Tabellen und eine kleine Funktionsbeschreibung.

Scripte zur Erstellung der Datenbank liegen auf e:\system\bsc\sourcen\sql.

Für alle Tabellen existieren eindeutige Schlüssel ID die über *Trigger* ermittelt werden. In jeder Tabelle befindet sich ein Feld *LetzteAenderungWer* und *LetzteAenderung* in dem der User und Datum Uhrzeit der letzten Änderungen an den Daten gespeichert werden. Diese Informationen werden über Update *Trigger* eingetragen. In der Tabelle *TB\_BSC\_Aenderungslog* werden alle Änderungen an den Inhalten der Tabellen dokumentiert. Die Tabelle *TB\_BSC\_Login\_LOG* dient einzig und allein zur Ermittlung der Benutzer Auslastung.

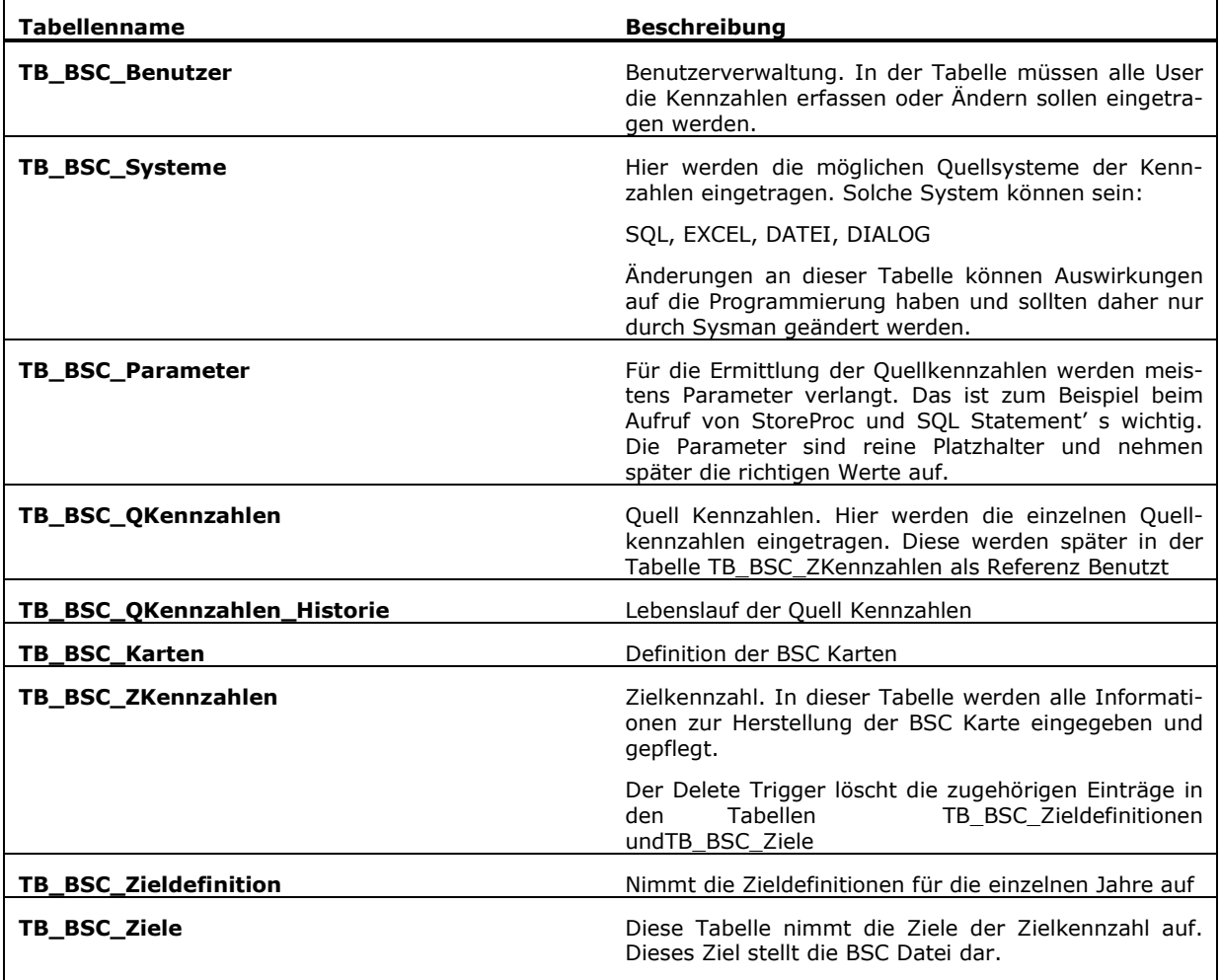

Dokumentation BSC Applikation

### **10.1.1 TB\_BSC\_Benutzer**

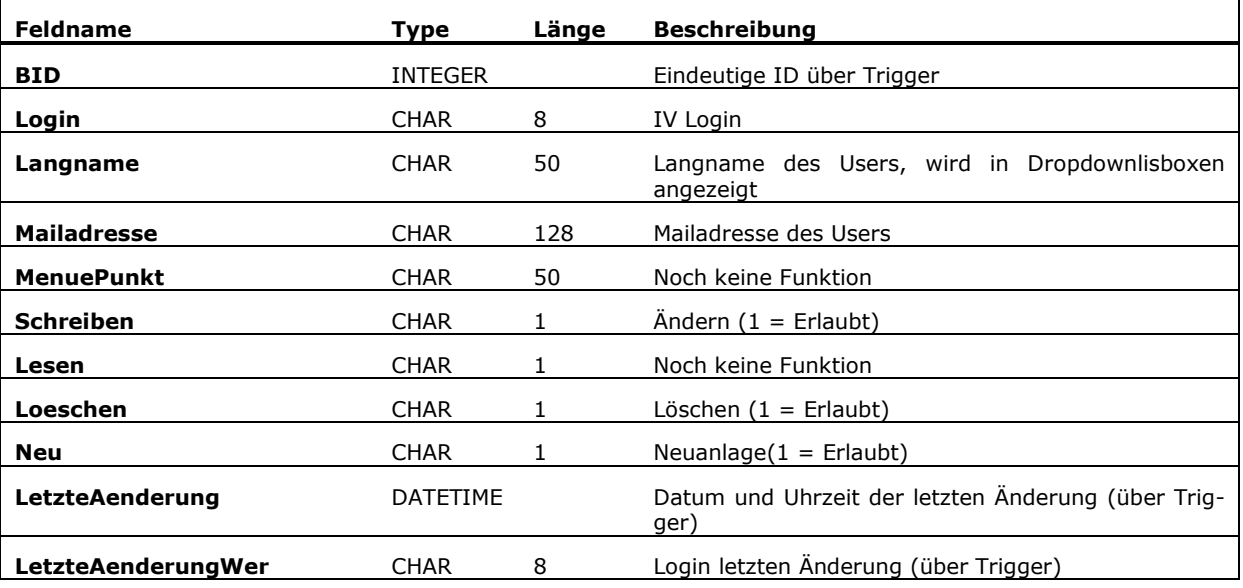

Trigger :

• TR\_i\_BSC\_Benutzer Vergabe der BID und setzen von LetzteAenderung und LetzteAenderungWer

• TR\_u\_BSC\_Benutzer setzen von LetzteAenderung und LetzteAenderungWer

#### **10.1.2 TB\_BSC\_Systeme**

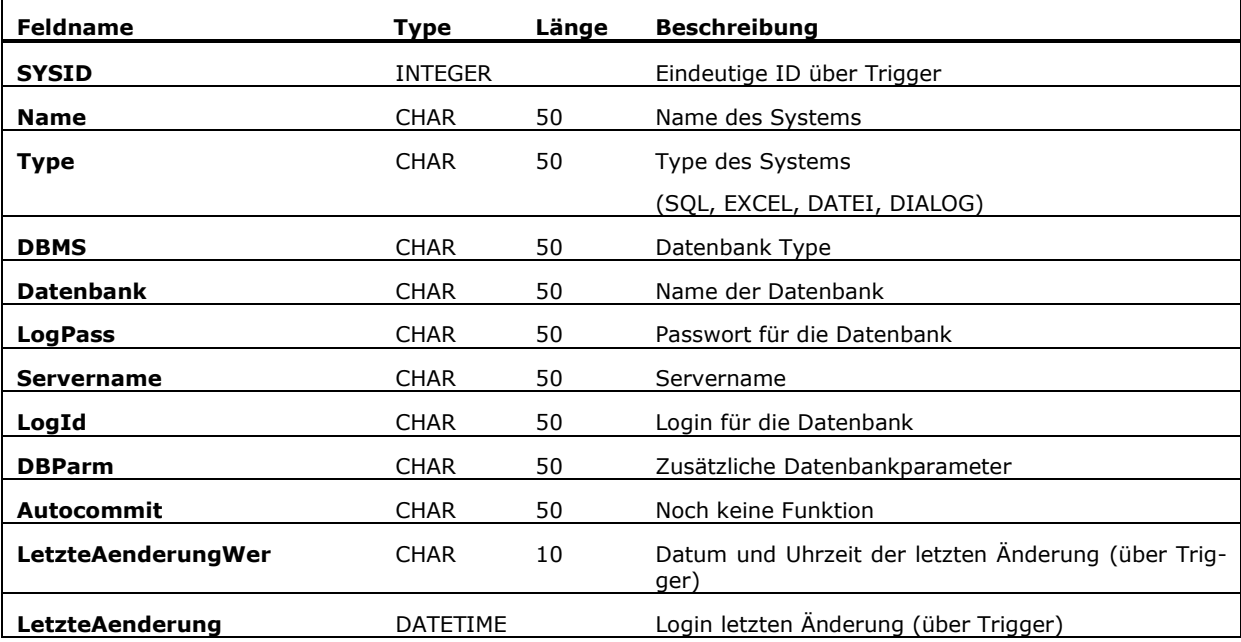

Trigger :

• TR\_i\_BSC\_Systeme Vergabe der SYSID und setzen von LetzteAenderung und LetzteAenderungWer

• TR\_u\_BSC\_Systeme setzen von LetzteAenderung und LetzteAenderungWer

#### **10.1.3 TB\_BSC\_Parameter**

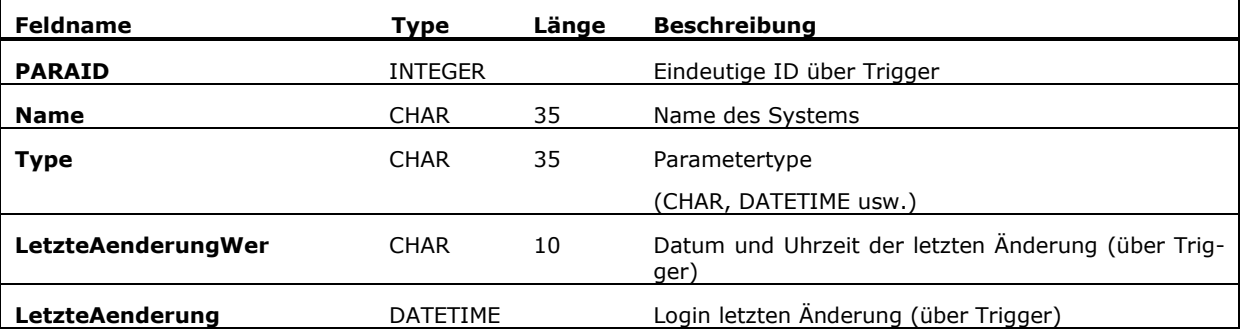

Trigger :

- TR\_i\_BSC\_Parameter Vergabe der PARAID und setzen von LetzteAenderung und LetzteAenderungWer
- TR\_u\_BSC\_Parameter setzen von LetzteAenderung und LetzteAenderungWer

#### **10.1.4 TB\_BSC\_QKennzahlen**

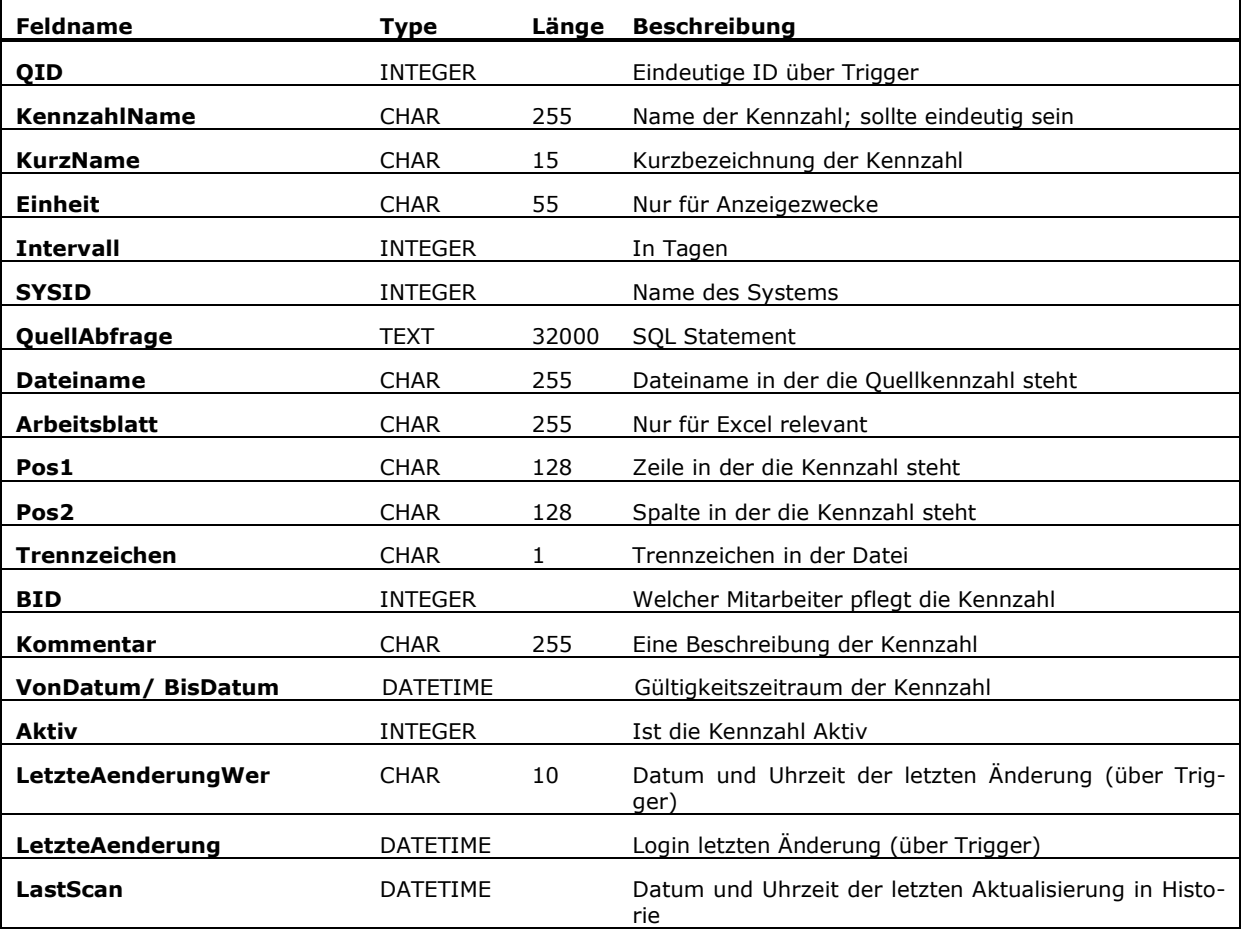

Trigger :

• TR\_i\_BSC\_QKennzahlen Vergabe der QID und setzen von LetzteAenderung und LetzteAenderungWer

• TR\_u\_BSC\_QKennzahlen setzen von LetzteAenderung und LetzteAenderungWer

#### **10.1.5 TB\_BSC\_QKennzahlen\_History**

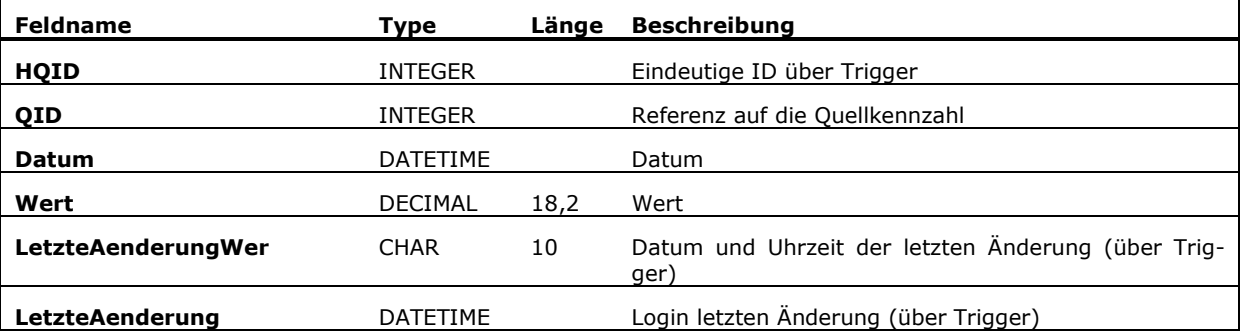

Trigger :

• TR\_u\_BSC\_QKennzahlen\_Historie setzen von LetzteAenderung und LetzteAenderungWer

#### **10.1.6 TB\_BSC\_Karten**

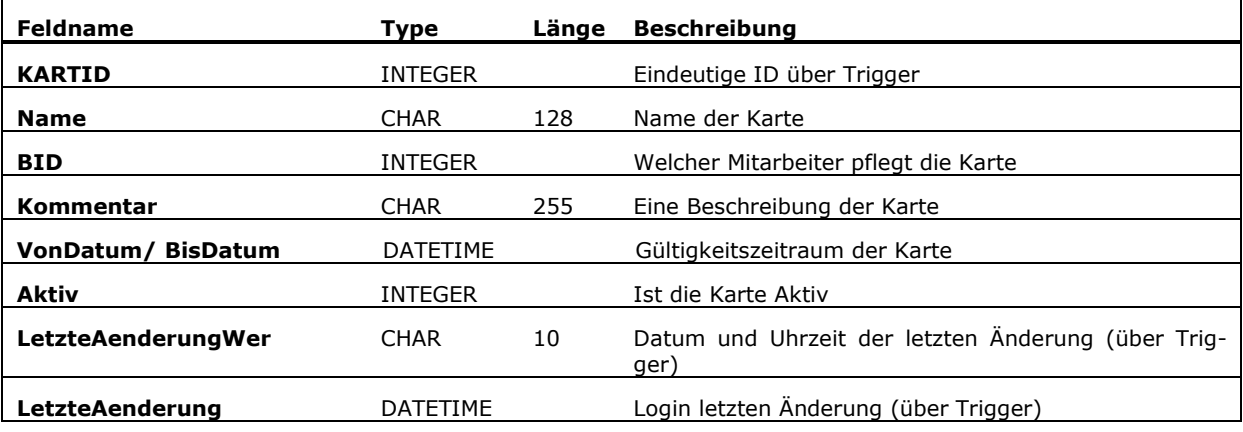

Trigger :

• TR\_i\_BSC\_Karten Vergabe der HQID und setzen von LetzteAenderung und LetzteAenderungWer

• TR\_u\_BSC\_Karten setzen von LetzteAenderung und LetzteAenderungWer

<sup>•</sup> TR\_i\_BSC\_QKennzahlen\_Historie Vergabe der HQID und setzen von LetzteAenderung und LetzteAenderungWer

#### **10.1.7 TB\_BSC\_ZKennzahlen**

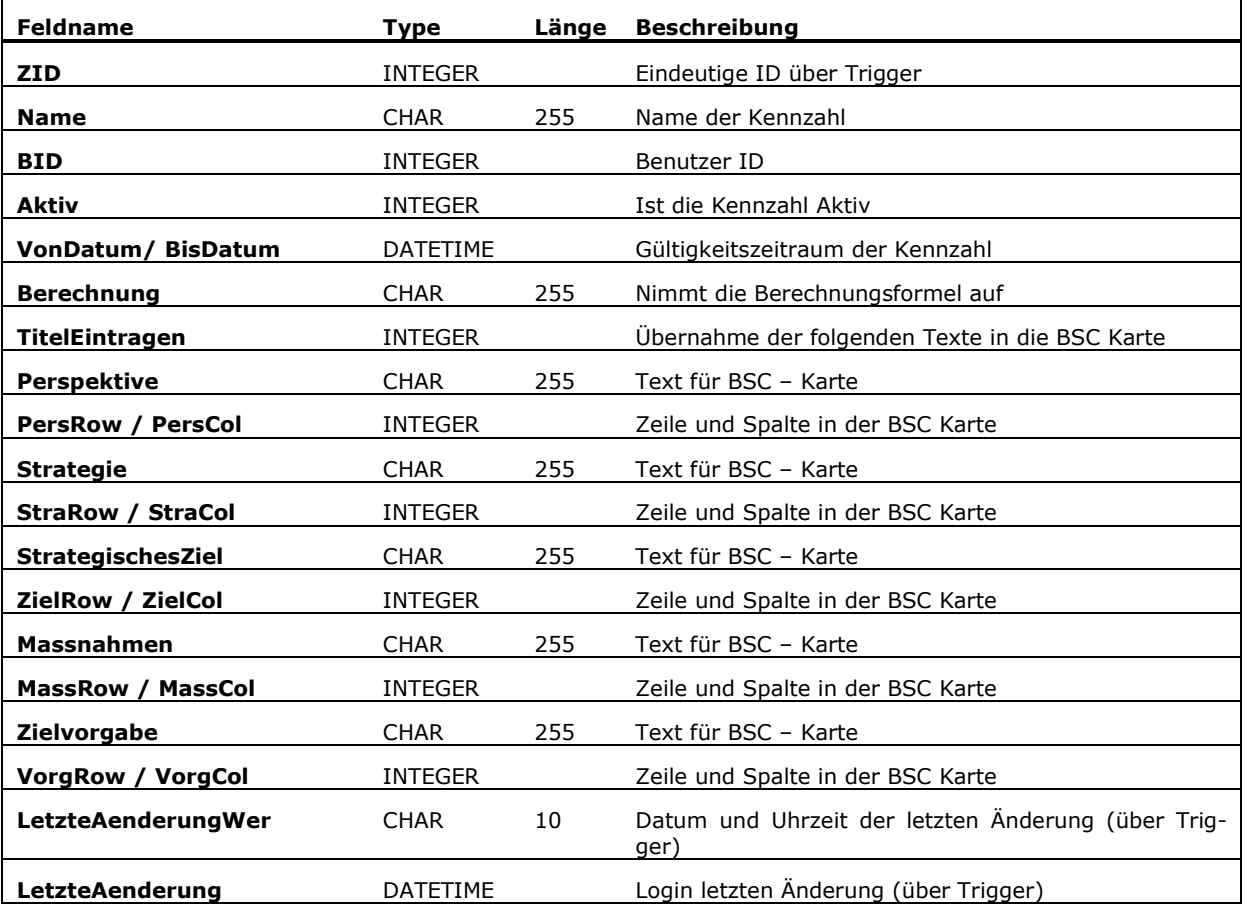

Trigger :

• TR\_i\_BSC\_ZKennzahlen Vergabe der ZID und setzen von LetzteAenderung und LetzteAenderungWer

- TR\_u\_BSC\_ZKennzahlen setzen von LetzteAenderung und LetzteAenderungWer
- TR\_d\_BSC\_ZKennzahlen zu gelöschter ID Einträge in TB\_BSC\_Ziele und TB\_BSC\_Zieldefinition löschen

### **10.1.8 TB\_BSC\_Zieldefinition**

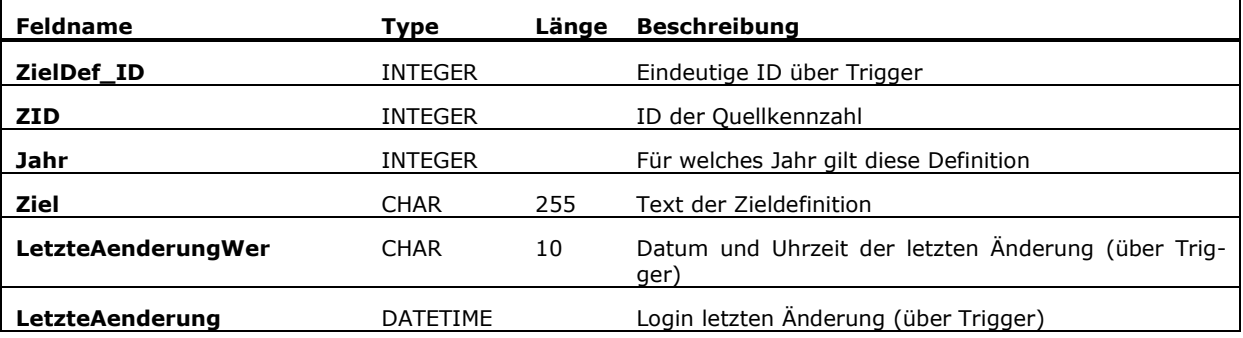

Trigger :

• TR\_u\_BSC\_Zieldefinition setzen von LetzteAenderung und LetzteAenderungWer

#### **10.1.9 TB\_BSC\_Ziele**

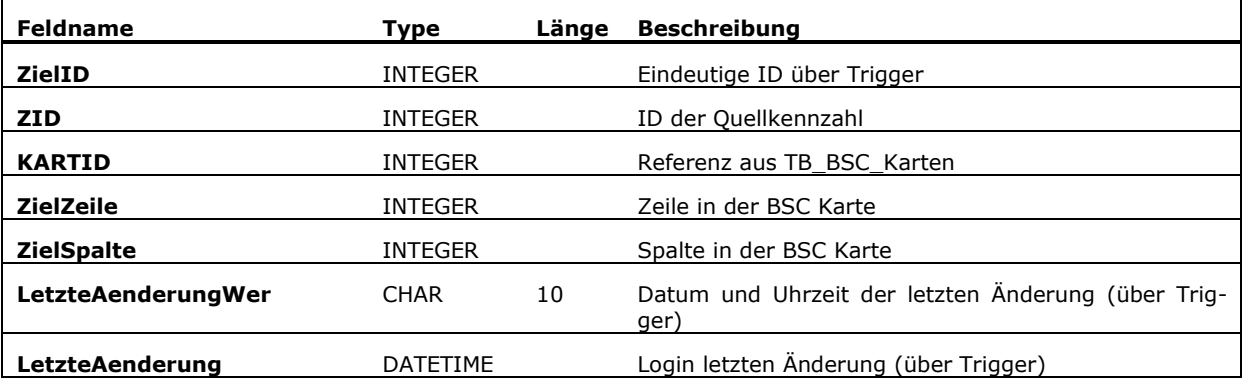

Trigger :

- TR\_i\_BSC\_Ziele Vergabe der ZielID und setzen von LetzteAenderung und LetzteAenderungWer
- TR\_u\_BSC\_Ziele setzen von LetzteAenderung und LetzteAenderungWer

<sup>•</sup> TR\_i\_BSC\_Zieldefinition Vergabe der ZielDef\_ID und setzen von LetzteAenderung und LetzteAenderungWer

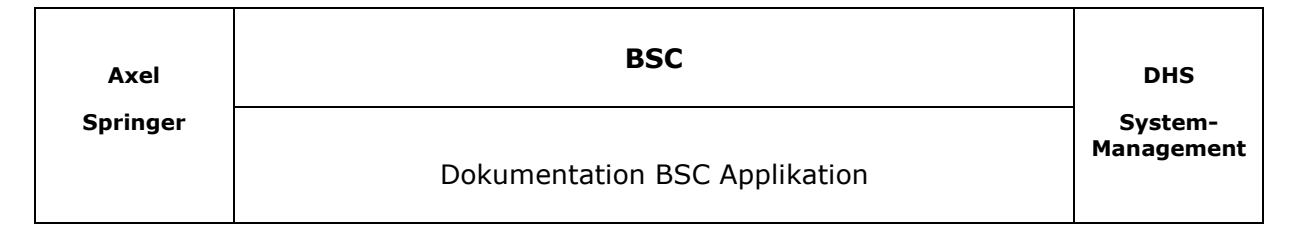

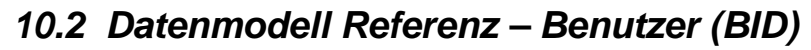

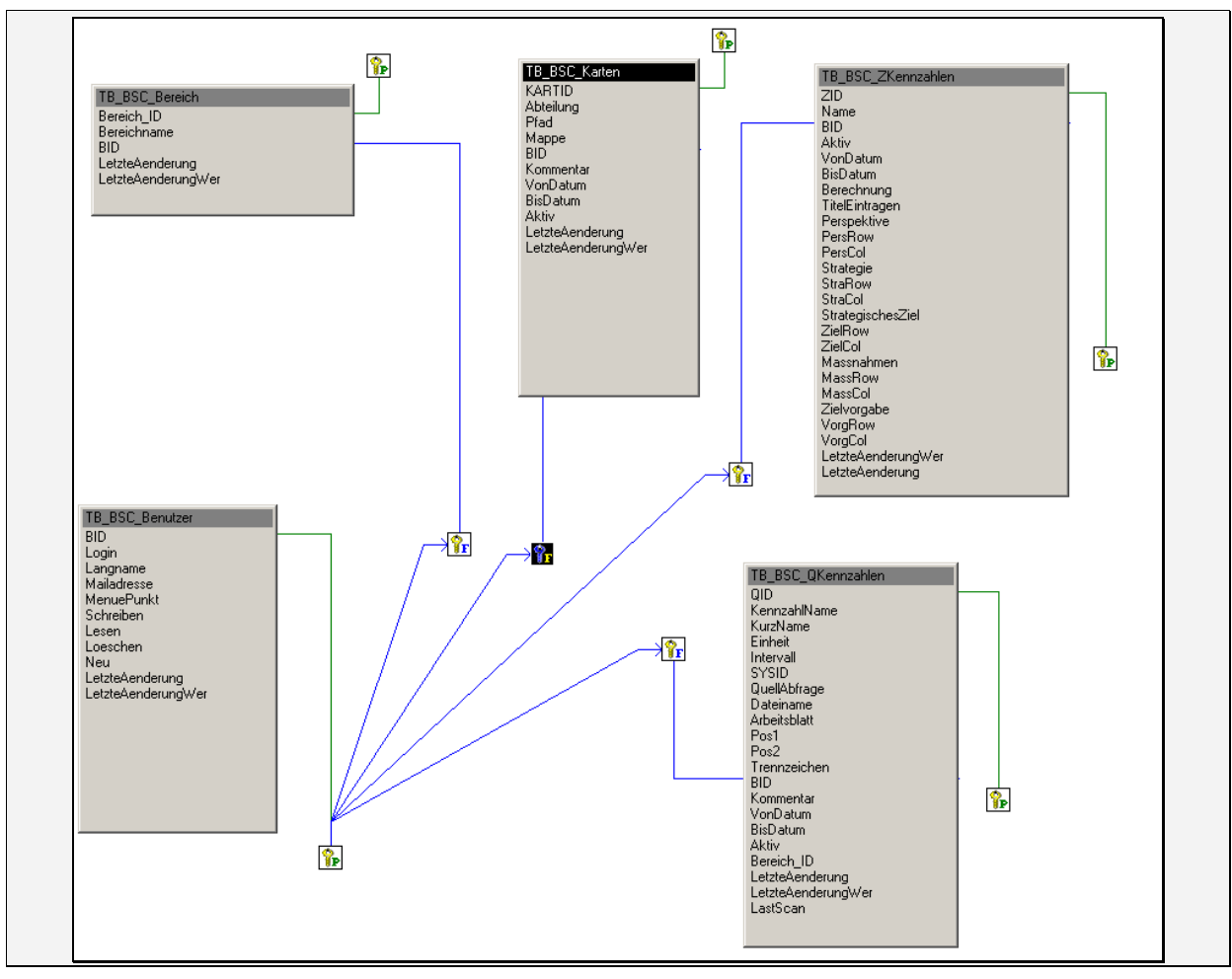

Abbildung 10-1

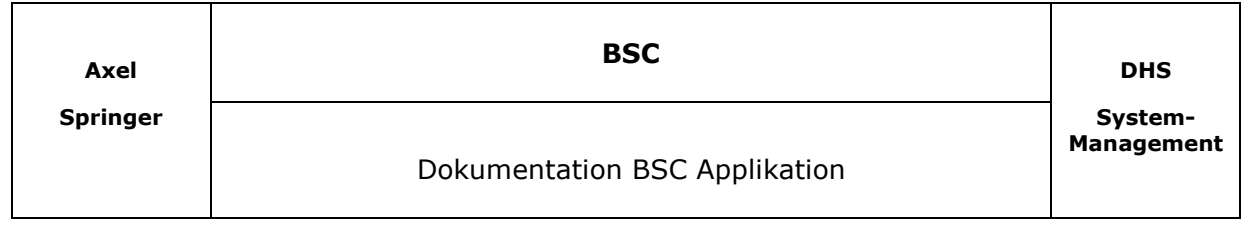

### **10.3 Datenmodell Referenz – Zielkennzahl (ZID)**

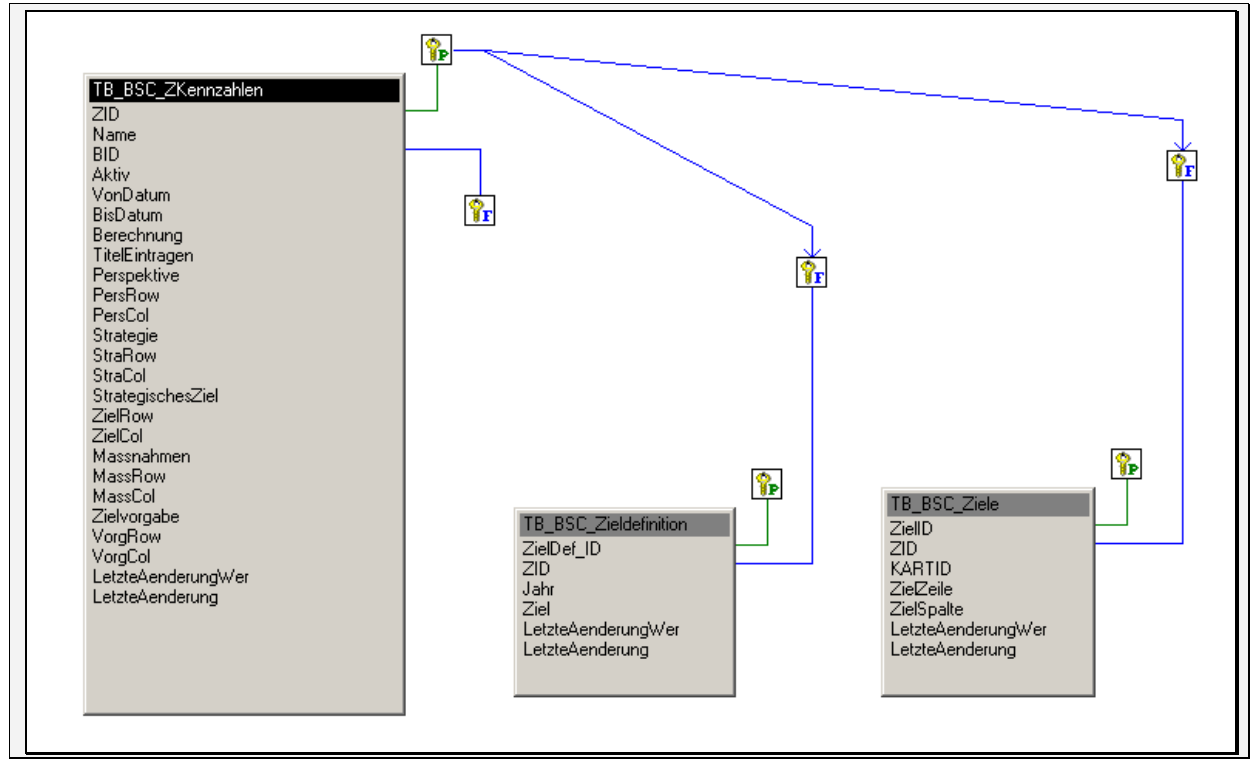

Abbildung 10-2

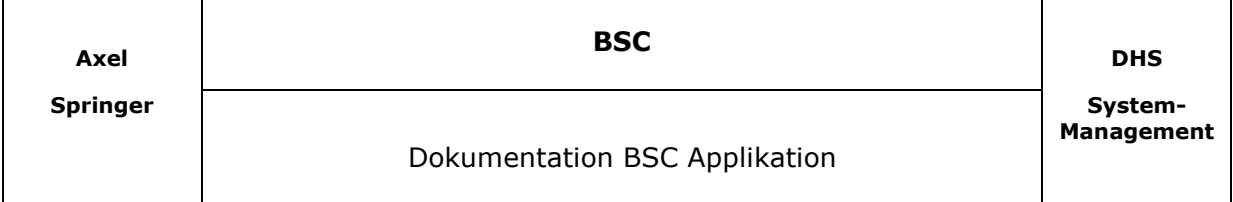

#### **10.4 Anmerkungen zu den Sourcen**

Die Sourcen liegen auf Laufwerk E unter \System\BSC\Sourcen. Die Applikation besteht aus 13 Library.

Die *BSC.PBL* enthält das MDI – Hauptfenster und Allgemeine Objekte wie den Login Bildschirm, das About – Fenster, sowie eine Messagebox – Objekt.

In der *BSC\_ALLG.PBL* befinden sich Hilfsfenster für die Applikation. Dort findet man z.B. alle Fenster zum Testen der Abfragen.

In der *BSC\_UO.PBL* befindet sich ein Userobjekt *u\_daten\_popmenu*. Dieses wird als Basis für alle in der Applikation befindlichen Datawindows benutzt und enthält Standardfunktionalität die über die rechte Maustaste aufrufbar sind.

Die *BSC\_STAMM.PBL* enthält alle Datawindows und Fenster zur Pflege der Stammdaten, wie Benutzer, Systeme und Parameter.

In der *BSC\_PFLEGE.PBL* befinden sich alle Objekte zur Pflege der Kennzahlen. Die *BSC\_BATCH.PBL* beinhaltet alle Objekte zur manuellen bzw. automatischen Ermittlung der Kennzahlen und zum Schreiben der BSC Karte.

Die Library' s *DHSWND, DHSUO, DHSDBG, DHSFNK, DHSCAL* und *DHSSPX* beinhalten die Standard Funktionen die immer benutzt werden (jedenfalls von mir).

### **10.5 Logging der Änderungen**

Im Userobject u\_daten\_popmenu wird im EVENT SQLPREVIEW vor dem Speichern der alte Inhalt und der neue Inhalt in die Tabelle TB\_BSC\_Aenderungslog geschrieben. Das Feld KEY Ausdruck wird über eine Globale Variable gs\_logschluessel gesteuert. In der Funktion wf\_speichern() des jeweiligen Fensters wird sie gesetzt.

#### **10.6 Zusätzliche Parameter**

Wenn zusätzliche Platzhalter für Parameter eingeführt werden sollen kann man diese in den Stammdaten zwar einpflegen, sie werden jedoch vom Programm nicht automatisch angesprochen. Es müssen Anpassungen an zwei Stellen der Applikation vorgenommen werden.

PBL *bsc\_allg.pbl* Fenster *w* quellen datei abfrage testen Funktion **wf parameter eintragen(....)** 

PBL *bsc\_batch.pbl* Fenster w\_quell\_kennzahlen\_holen Funktion *wf\_parameter\_eintragen(….) / wf\_str\_parameter\_eintragen*